D01231782C

# **TASCAM**

# **DR-05**

### **Registratore PCM lineare**

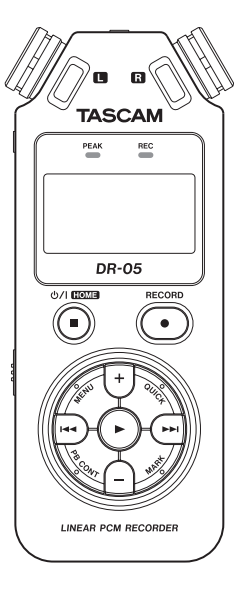

### **MANUALE DI RIFERIMENTO**

## Indice dei contenuti

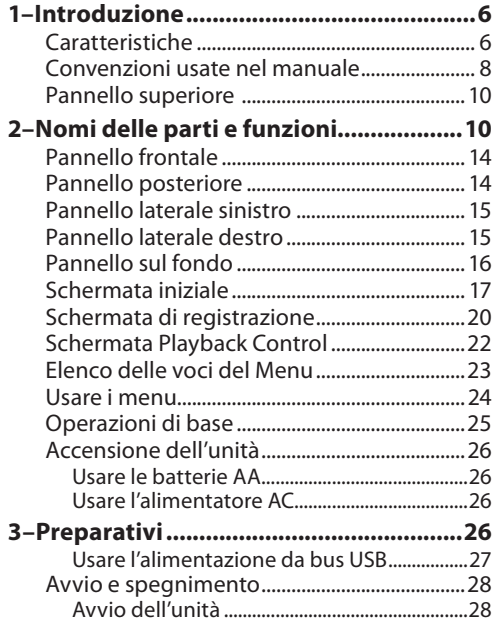

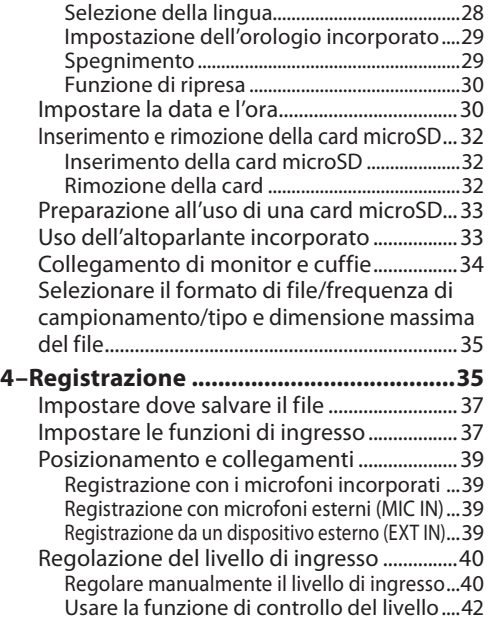

### Indice dei contenuti

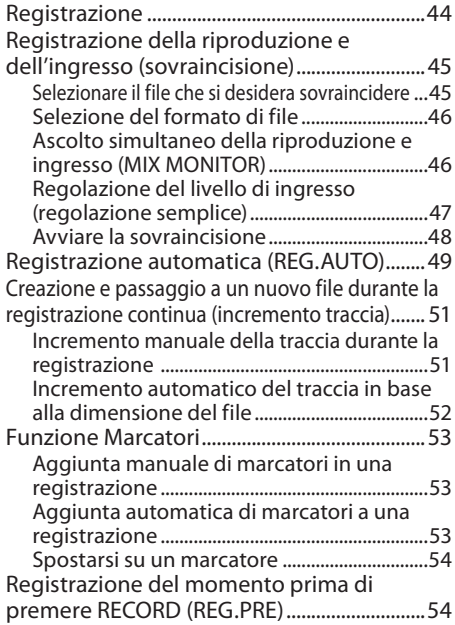

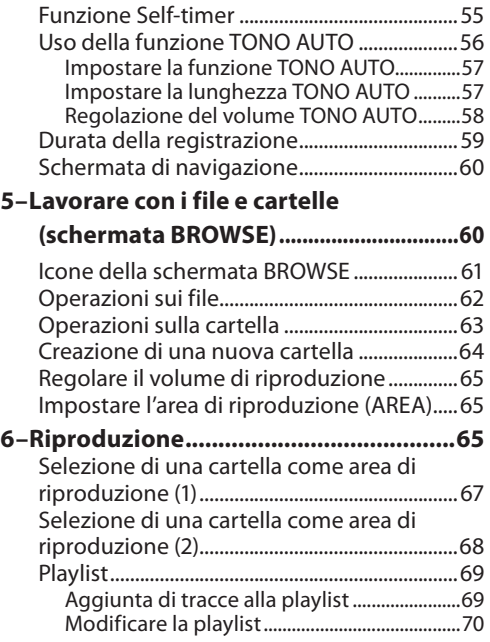

*TASCAM DR-05 3*

### Indice dei contenuti

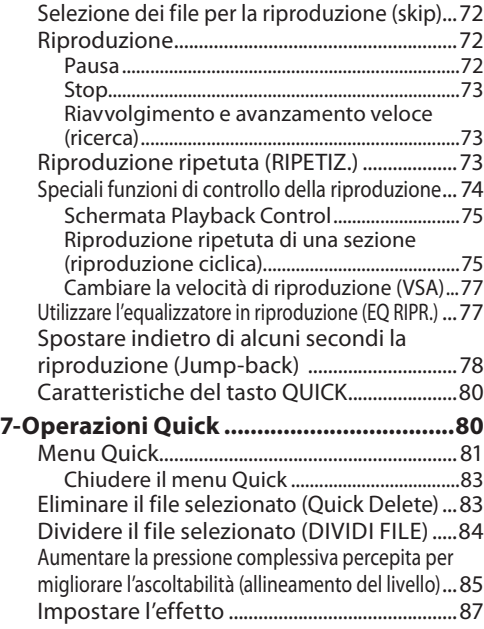

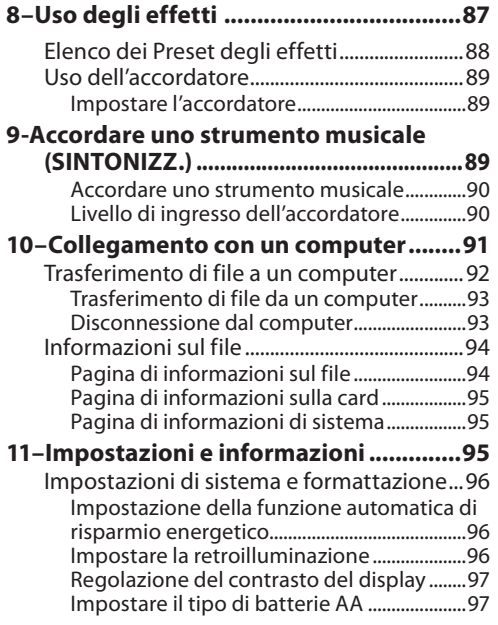

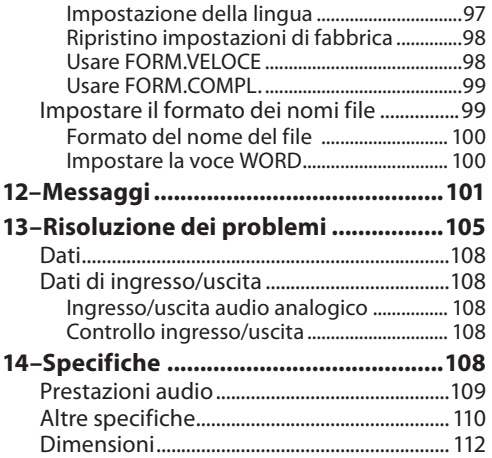

## <span id="page-5-0"></span>1–Introduzione

Grazie per aver acquistato il registratore PCM lineare TASCAM DR-05. Prima di usare l'unità, si consiglia di leggere a fondo questo manuale per essere sicuri di aver compreso tutte le operazioni da eseguire e le molte funzioni utili. Speriamo che possiate gioire di questo apparecchio per molti anni a venire. Dopo la lettura, si consiglia di conservare questo manuale in un luogo sicuro per eventuali riferimenti futuri.

Una copia digitale di questo manuale è disponibile presso il sito TEAC Global (http://teac-global.com/).

### **Caratteristiche**

- Registratore audio compatto che utilizza card microSD/microSDHC come supporto di registrazione
- I microfoni stereo omnidirezionali consentono la registrazione stereo di alta qualità
- Registrazione possibile a 44.1/48/96 kHz, 16/24 bit, lineare PCM (WAV)
- Compatibile con file WAV in formato BWF
- Registrazione possibile di file in formato MP3
- 32-320 kbps (compatibile con ID3 tag v2.4)
- La sovraincisione permette di mixare i segnali di riproduzione e di ingresso per essere registrati insieme in un nuovo file
- Altoparlante mono incorporato 0,3 W di uscita
- L'effetto incorporato (riverbero) può essere utilizzato durante la registrazione e la riproduzione
- La funzione di auto-registrazione inizia a registrare automaticamente quando viene rilevato un livello d'ingresso impostato
- Una conveniente funzione di inserimento automatico di tono per la sincronizzazione con i file video durante la modifica
- Può iniziare a registrare un nuovo file automaticamente senza interrompere la registrazione, quando la dimensione massima del file, fissata in precedenza, viene raggiunta

#### *6 TASCAM DR-05*

- Un tasto **QUICK** è disponibile per il facile accesso a varie funzioni
- La funzione di incremento della traccia permette la suddivisione mediante la creazione di un nuovo file
- La funzione di pre-registrazione (REG.PRE) permette all'unità di registrare 2 secondi di audio prima che la registrazione sia attivata
- La funzione di riduzione del picco riduce il livello in caso di livello troppo elevato.
- Il controllo di livello automatico aumenta o diminuisce il volume di registrazione quando il suono in ingresso è troppo basso o elevato.
- La funzione di limitatore riduce automaticamente il livello opportunamente quando il livello d'ingresso è troppo alto
- Il filtro taglia-bassi riduce convenientemente il rumore a bassa frequenza
- La funzione VSA può cambiare la velocità di riproduzione senza cambiare l'intonazione da 0,5 a 1,5 volte (con incrementi di 0,1) la velocità originale
- Riproduzione ripetuta e funzioni IN-OUT di riproduzione ciclica
- Tasto di **PB CONT** per impostazioni di controllo della velocità di riproduzione e dei punti IN-OUT della riproduzione ciclica
- Funzione accordatore per accordare strumenti musicali
- La funzione Self-timer consente di iniziare la registrazione dopo un certo periodo di tempo
- La funzione Jump-back permette di riprodurre gli ultimi secondi del file attualmente riprodotto, semplicemente premendo un tasto
- La funzione REC DELAY è utile per evitare di registrare il rumore del tasto **RECORD**
- Funzione Playlist
- La funzione DIVIDI FILE permette la divisione dei file in un punto desiderato (solo per i file WAV)
- La funzione MARK è comoda per il salto su posizioni specifiche della traccia

### <span id="page-7-0"></span>1–Introduzione

- Funzione equalizzatore per migliorare il suono e funzione di allineamento del livello per migliorare la percezione globale di pressione sonora
- Il formato del nome file può essere impostato per usare una parola impostata o la data
- La funzione RESUME memorizza l'ultima posizione di riproduzione prima dello spegnimento.
- Presa 3,5 mm per l'ingresso microfono stereo esterno (fornisce alimentazione) o ingresso di linea stereo esterno
- Presa 3,5 mm di uscita linea/cuffia
- LCD 128 x 64 pixel con retroilluminazione
- $\cdot$  Porta USB 2.0 Mini-B
- Funziona con 2 batterie AA, un alimentatore AC (venduto separatamente: TASCAM PS-P520E) o tramite bus USB
- Filettatura incorporata per treppiede
- Cavo USB incluso

### **Convenzioni usate nel manuale**

In questo manuale vengono usate le seguenti convenzioni.

- I riferimenti a prese, tasti o controlli del DR-05, vengono indicati con il seguente carattere: **MENU**.
- I messaggi che, per esempio, appaiono sul display, vengono indicato così: ACC.
- "Memory card microSD" è talvolta abbreviato come "card microSD".
- Informazioni aggiuntive vengono presentate in questo modo:

#### **SUGGERIMENTO**

*Suggerimenti nell'uso dell'unità.*

#### **NOTA**

*Spiegazioni aggiuntive per azioni in speciali condizioni.*

#### **CAUTELA**

*Istruzioni da seguire attentamente per evitare la perdita di dati (registrazioni).*

### 1–Introduzione

### **Trademarks and copyrights**

- TASCAM is a trademark of TEAC CORPORATION, registered in the U.S. and other countries.
- microSDHC Logo is a trademark of SD-3C, LLC.

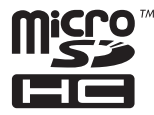

- MPEG Layer-3 audio coding technology licensed from Fraunhofer IIS and Thomson.
- Supply of this product does not convey a license nor imply any right to distribute MPEG Layer-3 compliant content created with this product in revenue-generating broadcast systems (terrestrial, satellite, cable and/or other distribution channels), streaming applications (via Internet, intranets and/or other networks), other content distribution systems (pay-audio or audio-ondemand applications and the like) or on physical media (compact discs, digital versatile discs,

semiconductor chips, hard drives, memory cards and the like). An independent license for such use is required. For details, please visit http:// mp3licensing.com.

• Other company names, product names and logos in this document are the trademarks or registered trademarks of their respective owners.

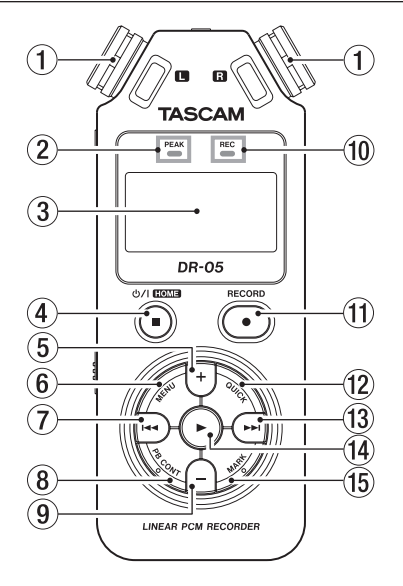

#### <span id="page-9-0"></span>**Pannello superiore** 1 **1 Microfono stereo incorporato**

Microfono omnidirezionale electret stereo a condensatore. Se si collega un ingresso esterno o microfono esterno alla presa MIC IN/EXT sul pannello posteriore, il microfono incorporato diventa inattivo.

#### 2 **Indicatore PEAK**

Si accende quando il volume di ingresso è troppo alto.

#### 3 **Display**

Mostra una varietà di informazioni.

#### **Tasto**  $\cup$  / **|** (HOME) **[■**]

Premere questo tasto durante la riproduzione per mettere in pausa la riproduzione nella posizione corrente. Premere questo tasto durante la pausa per tornare all'inizio della traccia. Premere questo tasto durante la

registrazione o standby di registrazione per fermare la registrazione.

Quando è aperta un qualsiasi altra schermata, premere questo per tornare alla schermata iniziale. Usare questo tasto per rispondere "NO" a un messaggio di conferma. Tenere premuto questo tasto per accendere/ spegnere l'alimentazione dell'unità.

#### 5 **Tasto +**

Quando è aperta la schermata iniziale o SINTONIZZ., premere questo tasto per aumentare il livello di uscita dall'altoparlante incorporato o Ω/**LINE OUT**. Durante la regolazione, un indicatore di volume sarà visualizzato in una finestra a comparsa. Quando è aperta la finestra Playback Control, premere questo tasto per aumentare la

velocità di riproduzione.

Quando è aperta una schermata di impostazione, utilizzare il tasto per cambiare l'impostazione della voce selezionata.

#### 6 **Tasto MENU**

Quando è aperta la schermata iniziale, premere il tasto per aprire la schermata del MENU.

Premere questo tasto per tornare alla schermata MENU dalle varie schermate di impostazione.

Quando viene visualizzata la schermata MENU, premere questo tasto per tornare alla schermata iniziale.

Quando i punti IN e OUT sono impostati nella traccia e appare la schermata Playback Control, premere questo tasto per attivare o disattivare la riproduzione ciclica.

#### $(7)$  Tasto  $\blacktriangleright$

Premere questo tasto per tornare all'inizio di un brano in riproduzione o fermo a metà. Quando sono impostati i punti IN e OUT tra la posizione corrente e l'inizio del brano, premendo questo tasto si salta su tali punti. Se si preme questo tasto quando un brano è fermo al suo inizio, l'unità passa all'inizio del brano precedente. Tenere premuto il tasto per la ricerca indietro.

Premendo questo tasto mentre si tiene premuto il tasto **MARK** si tornare al marcatore precedente.

Nelle schermate di impostazione, utilizzare questo tasto per spostare il cursore a sinistra. Nella schermata BROWSE, premere questo tasto per salire di livello.

Premendo questo tasto durante la registrazione o in standby di registrazione si diminuisce il livello di ingresso dal microfono incorporato o la presa **MIC/EXT IN**. Durante la regolazione, viene visualizzata una finestra a comparsa.

#### 8 **Tasto PB CONT**

Questo tasto attiva la schermata Playback Control. Quando appare la schermata Playback Control, premere questo tasto per tornare alla schermata iniziale.

Premendo questo tasto in standby di registrazione si disattiva la funzione di Selftimer o si modifica il periodo di tempo.

#### 9 **Tasto –**

Quando appare la schermata iniziale o SINTONIZZ., premere il tasto per diminuire il livello di uscita dal diffusore incorporato o dalla presa  $\Omega$ /**LINE OUT**. Durante la

regolazione, viene visualizzata una finestra a comparsa. Quando è aperta la schermata Playback Control, premere il tasto per diminuire la velocità di riproduzione.

Quando è aperta una schermata di impostazione, utilizzare il tasto per cambiare l'impostazione della voce selezionata.

#### 0 **Indicatore REC**

La luce lampeggia in standby di registrazione. Si accende durante la registrazione.

#### q **Tasto RECORD [º]**

In Stop, premere il tasto per mettere l'unità in standby di registrazione. L'indicatore REC inizia a lampeggiare.

Quando l'ingresso è ON nella schermata MIX MONITOR (MIX MONITOR è ON), un menu popup appare per chiedere di attivare o meno la sovraincisione (ON/OFF).

#### w **Tasto QUICK**

Premere questo tasto per visualizzare la schermata del menu QUICK durante la

*12 TASCAM DR-05*

riproduzione, in Stop, in pausa, in standby di registrazione nella schermata iniziale o quando nella schermata Playback Control. La funzione visualizzata dipende dallo stato dell'unità al momento che si preme il tasto.

Stop: eliminazione, divisione o allineamento del livello della traccia corrente

Schermata riproduzione/Playback Control: allineamento del livello

Standby di registrazione: controllo del livello. Premere questo tasto per dividere la registrazione creando un nuovo file.

Quando viene visualizzata la schermata BROWSE o PLAYLIST, premere questo tasto per visualizzare o meno il menu a comparsa per operazioni su file e cartelle.

#### e **Tasto ¯**

Premere questo tasto durante la riproduzione o quando la riproduzione è ferma per passare all'inizio del brano successivo. Quando sono impostati i punti IN e OUT tra la posizione corrente e la fine del brano, premendo questo tasto si salta a tali

punti. Tenere premuto questo tasto per la ricerca in avanti.

Nelle schermate di impostazione, utilizzare questo tasto per spostare il cursore a destra. Premendo questo tasto mentre si tiene premuto il tasto MARK si passa al marcatore successivo.

Nella schermata BROWSE, premere il tasto per scendere di un livello. Se si seleziona un file, il file viene caricato e l'unità ritorna alla schermata iniziale.

Premendo questo tasto durante la registrazione o standby di registrazione si aumenta il livello di ingresso dal microfono incorporato o dalla presa **MIC/EXT IN**. Durante la regolazione, viene visualizzata una finestra a comparsa nel display.

#### **Tasto**

*TASCAM DR-05 13* Quando è visualizzata la schermata principale e la riproduzione è ferma, premere questo tasto per avviare la riproduzione. Durante la riproduzione, premere questo tasto per avviare la riproduzione Jump-back.

<span id="page-13-0"></span>Quando è aperta una schermata di impostazione, usare questo tasto per confermare le selezioni.

Quando un file o una cartella è selezionata nella schermata BROWSE, premere questo tasto per tornare alla schermata iniziale e riprodurre il file o il primo file nella cartella dall'inizio.

#### **15** Tasto MARK

Durante la registrazione, utilizzare per aggiungere manualmente i marcatori. Premere il tasto **M** o  $\blacktriangleright$  mentre si tiene premuto questo tasto per passare al marcatore successivo o precedente, rispettivamente.

Quando è aperta la schermata Playback Control, usare questo tasto per impostare i punti IN (inizio) e OUT (fine) per la riproduzione ciclica. Quando i punti IN e OUT sono già impostati, premere questo tasto per cancellare i punti IN e OUT.

### **Pannello frontale**

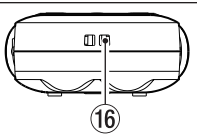

y **Attacco per la cinghia** Usare questo attacco per la cinghia.

#### **Pannello posteriore**

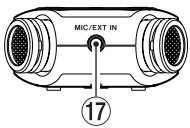

#### $\widehat{17}$  Presa MIC/EXT IN jack

Utilizzare questa presa di ingresso per collegare un microfono stereo o un dispositivo di ingresso esterno. Questa presa fornisce alimentazione se impostata nella schermata IMPOSTAZ.REG.

Il microfono è disabilitato se viene collegato un microfono esterno alla presa **MIC/EXT IN**.

#### <span id="page-14-0"></span>**Pannello laterale sinistro**

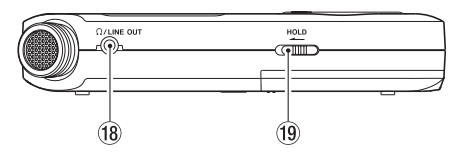

#### **iB** Presa Q/LINE OUT

Usare questa presa per collegare le cuffie o la presa di ingresso linea di un amplificatore o di altri dispositivi.

#### o **Interruttore HOLD**

Spostamento verso l'estremità sinistra (in direzione della freccia) per attivare la funzione Hold (blocco).

I tasti non funzionano quando Hold è in posizione ON.

### **Pannello laterale destro**

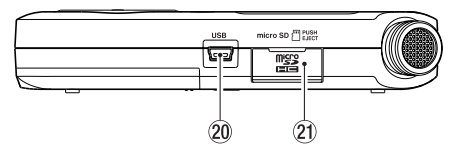

#### p **Porta USB**

Utilizzare il cavo USB incluso per collegare a una porta USB del computer. L'alimentazione può essere fornita attraverso il cavo USB fornito con l'unità o l'alimentatore AC (venduto separatamente: TASCAM PS-P520E).

#### a **Apertura card microSD**

Inserire una card microSD in questa apertura.

### <span id="page-15-0"></span>**Pannello sul fondo** and <sup>22</sup> Altoparlante mono

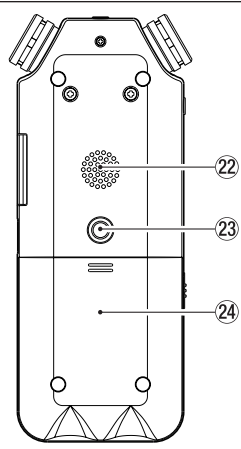

Utilizzare questo altoparlante incorporato per ascoltare le registrazioni. Il suono non viene emesso durante la registrazione, quando l'unità è in standby di registrazione, quando sono collegate le cuffie, quando l'altoparlante è disattivato o quando è attivato MIX MONITOR.

### d **Foro a vite per treppiede (1/4 pollice)**

Usare questo foro per avvitare l'unità a un supporto o un'asta per microfono.

#### **CAUTELA**

- *• Stringere saldamente l'unità al microfono o allo stativo per evitare che possa cadere.*
- *• Posizionare il treppiede o asta del microfono su una superficie piana quando lo si usa con questa unità.*

#### f **Coperchio del vano batterie**

#### <span id="page-16-0"></span>g **Vano batterie**

Installare le batterie (2 AA) in questo vano per l'alimentazione [\(vedere "Usare le batterie](#page-25-1)  [AA" a pagina 26\)](#page-25-1)

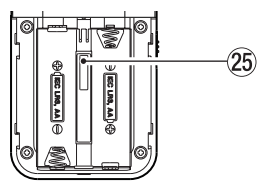

### **Schermata iniziale**

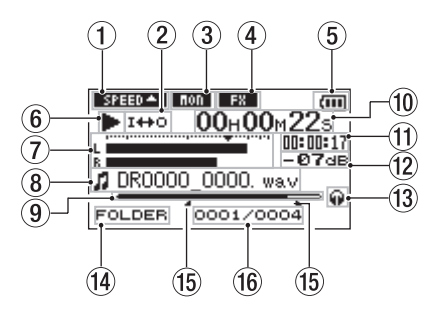

1 **Stato della velocità di riproduzione**

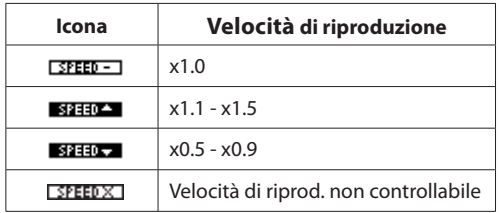

#### 2 **Riproduzione ripetuta/ciclica**

- 된 <u>이</u> : riproduzione singola
- Φ٤ : riproduzione ripetuta singola traccia
- CORLL : riproduzione ripetuta tutte le tracce
- : riproduzione ciclica

#### 3 **Stato del MIX MONITOR**

Appare lo stato On/off del MIX MONITOR. : MIX MONITOR Off (spento) **LEXICO**: MIX MONITOR On (acceso)

#### 4 **Stato dell'effetto**

Indica se la funzione dell'effetto è ON o OFF. : effetto acceso

**EX**: effetto spento

#### 5 **Stato dell'alimentazione**

Quando si usano le batterie, l'icona della batteria indica la carica residua ( $\overline{m}, \overline{m}, \overline{n}$ ). La batteria è quasi scarica e l'unità si spegne se l'icona non ha barre  $\Box$  Quando si utilizza l'alimentatore PS-P520E (venduto separatamente) o l'alimentazione USB, appare  $l'$ icona  $\leftrightarrow$ 

#### **NOTA**

*A volte un avvertimento "*Batteria bassa*" viene visualizzato durante la registrazione o lo svolgimento di altre operazioni impegnative, anche quando la batteria è sufficiente.*

#### 6 **Stato operativo del registratore**

**ª** Fermo

- **π** In pausa
- **Á** In riproduzione
- **Avanzamento rapido**
- $\blacktriangleleft$  Riavvolgimento veloce
- $\blacktriangleright$  **Salto in avanti**
- **A** Salto indietro
- 7 **Misuratore del livello**

Viene visualizzato il livello dei suoni in ingresso o della riproduzione.

Quando MIX MONITOR è su ON, viene visualizzato il livello combinato dei suoni in ingresso e della riproduzione.

8 **Informazioni sul file**

Vengono mostrate le informazioni sul nome del file o tag del file attualmente riprodotto.

Informazioni ID3 tag sono visualizzate quando se disponibile in un file MP3 in riproduzione.

#### **NOTA**

*Le informazioni dei tag ID3 includono i titoli e nomi di artisti che possono essere salvati nei file MP3.*

9 **Visualizzazione della posizione**

La posizione di riproduzione attuale è indicata da una barra. Come avanza la riproduzione, la barra si estende a destra.

#### 0 **Tempo trascorso**

Mostra il tempo trascorso della traccia in riproduzione (ore: minuti: secondi).

#### **(1)** Tempo rimanente

Mostra il tempo di riproduzione rimanente della traccia corrente (ore: minuti: secondi).

- w **Valore di picco in decibel (dB)** Il livello massimo che si verifica in un determinato periodo di tempo viene visualizzato digitalmente.
- e **Monitoraggio di uscite**
- : Cuffie
- : Altoparlante incorporato

#### r **Area di riproduzione**

- ALL Tutti i file della cartella MUSIC
- FOLDER Tutti i file nella cartella selezionata
- P.LIST Tutti i file aggiunti alla playlist
- **(15) Punti IN (inizio) e OUT (fine) della riproduzione ciclica**

Sono riportati i punti di inizio e fine del ciclo. L'icona **a** appare nella posizione della barra di riproduzione quando è fissato il punto di inizio.

L'icona **L** appare nella posizione della barra di riproduzione quando è fissato il punto di fine.

#### y **Numero del file/numero totale di file**

Vengono mostrati il numero totale di file nell'area di riproduzione e il numero del file corrente.

### <span id="page-19-0"></span>**Schermata di registrazione**

Questa schermata viene visualizzata durante la registrazione o in standby di registrazione.

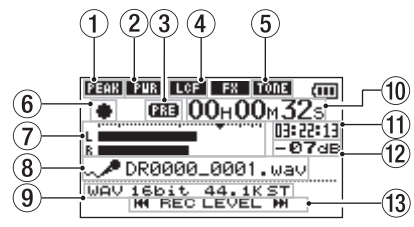

- 1 **Stato del controllo del livello**
	- : controllo del livello Off (spento)
	- : riduzione del picco On (acceso)
	- : controllo del livello automatico On
	- **Edd** · limitatore On
- 2 **Stato dell'alimentazione della presa**
	- Off (spento)
	- **BTB** On (acceso)

3 **Stato della funzione di pre-registrazione o auto-registrazione**

**ala** appare quando la funzione di preregistrazione è ON.

**CLEED** appare quando la funzione di autoregistrazione è ON.

4 **Stato del filtro LOW CUT (PAS.ALTO)** : LOW CUT filter OFF **EGE**: LOW CUT filter On (quando è impostato su 40Hz, 80Hz o 120Hz)

#### 5 **Stato della funzione di tono automatico**

Questa icona mostra se la funzione di tono automatico è accesa o spenta [\(vedere "Uso](#page-55-1)  [della funzione TONO AUTO" a pagina 56\).](#page-55-1)

:TONO AUTO spento

:TONO AUTO acceso

- 6 **Stato operativo del registratore**
	- **ª** standby di registrazione
	- **π** pausa di registrazione (standby)
	- **º** Registrazione
	- 7 **Misuratori del livello di registrazione**

Viene mostrato il livello di ingresso.

Viene mostrato il livello combinato dei suoni in ingresso e riproduzione quando sovraincisione è ON.

**¶** appare vicino a -12dB sulla scala come guida per la regolazione del livello di ingresso.

#### 8 **Nome del file**

Viene mostrato il nome del file che verrà automaticamente dato ai file registrati.

#### 9 **Modalità di registrazione**

Sono indicati il formato del file in registrazione, la frequenza di campionamento e la modalità stereo/mono (ST/MONO).

#### 0 **Tempo di registrazione trascorso**

Il tempo di registrazione trascorso della traccia appare in ore: minuti: secondi.

#### q **Tempo di registrazione rimanente**

Il tempo di registrazione rimanente viene visualizzato finché non viene raggiunta la dimensione massima del file in ore: minuti: secondi. Se il tempo di registrazione rimanente nella card è inferiore al tempo

rimasto al raggiungimento della dimensione massima del file, viene visualizzato il tempo di registrazione rimanente della card.

#### w **Valore di picco in decibel (dB)**

I valori di picco del livello di registrazione sono riportati digitalmente.

#### e **Tasto per il livello di ingresso**

Appaiono i tasti  $\blacktriangleleft \triangleleft \circ \blacktriangleright \blacktriangleright$  sul display per indicare che si può modificare il livello di ingresso tramite questi tasti. Premere il tasto (**E** o ►►) per visualizzare la finestra a comparsa che mostra il livello di ingresso in questa posizione.

### <span id="page-21-0"></span>**Schermata Playback Control**

La schermata Playback Control appare quando si preme il tasto **PB CONT** durante la riproduzione o quando la riproduzione è ferma.

La registrazione non può avere luogo quando appare questa schermata. Premere il tasto  $\blacktriangleright$  $\blacktriangleright$  per saltare sui punti I/O o inizio/fine, invece del file successivo o precedente.

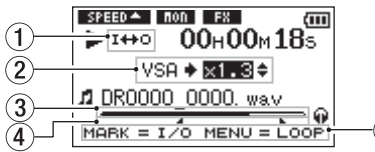

- 1 **Stato della riproduzione ciclica** L'icona  $I \leftrightarrow o$  appare quando la riproduzione è abilitata.
- 2 **Velocità di riproduzione**

Viene mostrata la velocità di riproduzione in rapporto con la velocità normale. VSA indicato a sinistra significa che è attivata la funzione VSA (Variable Speed Audition:

consente di cambiare il tempo senza cambiare la tonalità).

- 3 **Posizione della riproduzione** La posizione di riproduzione attuale è indicata da una barra. Come la riproduzione avanza, la barra si estende a destra.
- 4 **Punti IN (inizio) e OUT (fine) della riproduzione ciclica**

Sono riportati i punti di inizio e fine del ciclo. L'icona **a** appare nella posizione della barra di riproduzione quando viene fissato il punto di inizio. L'icona **a** appare nella posizione della barra di riproduzione quando viene fissato il punto di inizio.

#### 5 **Tasti disponibili**

 $\widehat{5}$ 

i tasti disponibili nella schermata Playback Control sono i seguenti.

MARK. : Crea o elimina un punto di IN o OUT. MENU : Commutare tra ON e OFF della funzione di riproduzione ciclica.

#### **NOTA**

*A differenza di altri schermi, il tasto* **QUICK** *in questa schermata opera per visualizzare il menu rapido contenente solo la funzione ALL.LIVELLO e non altre funzioni disponibili.*

### <span id="page-22-0"></span>**Elenco delle voci del Menu**

Questo elenco fornisce una panoramica delle varie voci del menu.

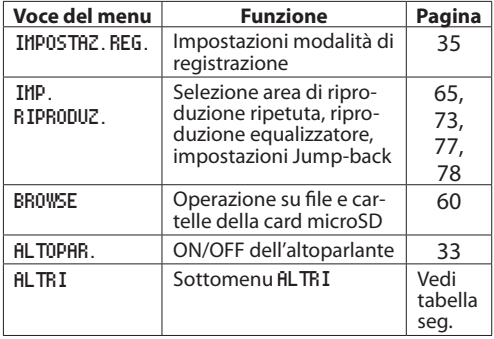

Il sottomenu ALTRI appare quando ALTRI viene selezionato nella schermata MENU. Le voci del menu sono le seguenti.

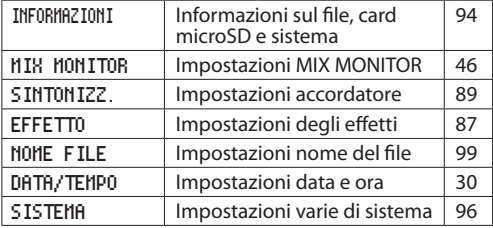

#### **CAUTELA**

*• Durante la registrazione o in attesa di registrazione, vengono visualizzate solo le seguenti schermate e voci. schermata* IMPOSTAZ.REG*.:* ALIM.MIC*,* PAS.ALTO *e voci* REG.AUTO *(l'impostazione* REG.AUTO *non può* 

*essere modificata) schermata* MIX MONITOR*: voci* INGRES. *e* ING.PB *(l'impostazione INPUTnon può essere modificata) schermata* EFFETTO*: tutte le voci.*

*• Il tasto* **MENU** *è disabilitato nella schermata Playback Control, ma funziona per passare tra ON e OFF della funzione di riproduzione ciclica [\(vedere "Riproduzione](#page-74-1)  [ripetuta di una sezione \(riproduzione ciclica\)" a pagina](#page-74-1)  [75\)](#page-74-1).*

#### *TASCAM DR-05 23*

### <span id="page-23-0"></span>**Usare i menu**

Usare la schermata MENU per varie impostazioni. Esempio: impostare l'area di riproduzione

**1 Premere il tasto MENU per aprire la schermata**  MENU**.**

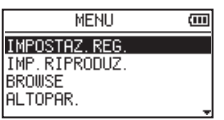

**2 Usare il tasto + o – per selezionare una voce di menu (evidenziata) e usare il tastoÁ per passare a diverse schermate di impostazioni.**

**Esempio: schermata** IMP.RIPRODUZ.

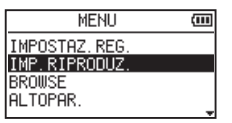

**3 Usare il tasto + o – per selezionare una voce di menu (evidenziata) da impostare.**

#### **Esempio:** AREA **è selezionata.**

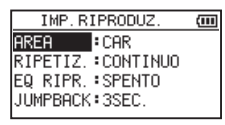

**4 Usare il tasto ¯ o Á per spostare il cursore ed evidenziare il valore.** 

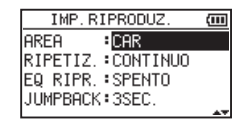

- **5 Usare + o per modificare l'impostazione.**
- **6** Premere il tasto  $\leftarrow$  per impostare una voce **differente nello stesso menu. Ciò consente la selezione di una nuova voce. Usare il tasto + o – di nuovo per selezionare una voce da impostare.**
- **7 Ripetere i passi da 3 a 6 come necessario per impostare ogni voce.**
- **8 Per aprire la schermata** MENU**, premere il tasto MENU. Per tornare alla schermata iniziale (o il sottomenu ALTRI**), premere il tasto (b / I(HOME) [<sup>1</sup>].

#### <span id="page-24-0"></span>**Operazioni di base**

Utilizzare i seguenti tasti per gestire le varie schermate.

#### Tasto **MENU**:

Apre la schermata MENU.

#### Tasto **PB CONT**:

Apre la schermata Playback Control.

#### Tasto **(HOME) [ª]**:

Da qualsiasi altro schermata, premere questo per tornare alla schermata iniziale. Usare questo per rispondere "NO"a un messaggio di conferma.

#### Tasto  $\blacktriangleright$ <sup>\*</sup>

Usare questo per confermare la scelta di un impostazione o rispondere "SI'" a un messaggio di conferma.

#### Tasto **►►:**

Usare questo per spostare il cursore (zona evidenziata) a destra sullo schermo, e ad aprire le cartelle nella schermata BROWSE.

### 2–Nomi delle parti e funzioni

#### Tasto **<b>A**:

Usare questo per spostare il cursore (zona evidenziata) a sinistra sullo schermo, e a chiudere le cartelle nella schermata BROWSE.

#### Tasto **+**:

Usare questo per spostare il cursore (zona evidenziata) verso l'alto sullo schermo o aumentare i valori.

#### Tasto **–**:

Usare questo per spostare il cursore (zona evidenziata) verso il basso sullo schermo o diminuire i valori.

#### Tasto **QUICK**:

Apre il menu Quick.

Un menu pop-up appare o meno nella schermata BROWSE o PLAYLIST.

### <span id="page-25-0"></span>**Accensione dell'unità**

Il DR-05 può operare usando due batterie AA o un alimentatore opzionale (TASCAM PS-P520E) o tramite un cavo USB fornito con l'unità (alimentazione USB bus). Possono essere utilizzate batterie alcaline o Ni-MH.

#### <span id="page-25-1"></span>**Usare le batterie AA**

*26 TASCAM DR-05*

Aprire il vano sul fondo dell'unità, installare le batterie rispettando la polarità +/– marcata sul fondo del vano e chiudere il vano batterie.

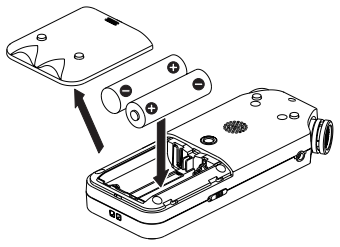

Quando si usano batterie AA, impostare il tipo in modo da visualizzare accuratamente la quantità di carica rimanente e permettere all'unità di determinare accuratamente se è disponibile la carica per operare [\(vedere "Usare le batterie AA" a pagina 26\).](#page-25-1)

#### **NOTA**

- *• Non si possono usare batterie al magnesio (R6).*
- *• Questa unità non può ricaricare batterie Ni-MH. Usare un caricatore disponibile in commercio.*
- *• Le batterie alcaline incluse servono solo per operazioni di conferma dell'unità e potrebbero esaurirsi subito.*

#### **Usare l'alimentatore AC**

Collegare l'alimentatore PS-P520E AC (opzionale) e il cavo USB alla porta USB dell'unità come illustrato.

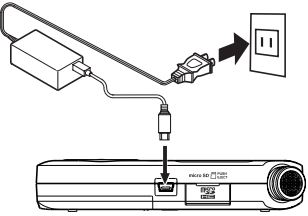

#### <span id="page-26-0"></span>**CAUTELA**

- *• Non usare mai un alimentatore diverso dal PS-P520E. L'uso di un alimentatore differente potrebbe causare malfunzionamenti, incendi o scossa elettrica.*
- *• Si può udire rumore durante la registrazione con un microfono se l'unità è troppo vicina all'alimentatore AC. In tal caso, tenere a distanza l'alimentatore AC dall'unità.*

#### **NOTA**

*Quando sono installati sia le batterie che l'alimentatore AC, l'alimentazione viene fornita dall'alimentatore AC.*

#### **Usare l'alimentazione da bus USB**

Collegare l'unità a un PC utilizzando il cavo USB in dotazione, come mostrato in figura.

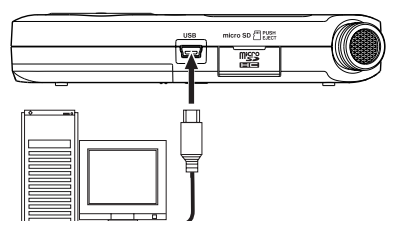

La schermata SELEZ.USB appare per scegliere tra alimentazione via bus USB per l'alimentazione o il collegamento USB con un PC quando il cavo USB viene collegato dopo che l'unità è accesa o quando l'unità è accesa dopo aver collegato il cavo USB. Usare il tasto **+** o **–** per selezionare il ALIM.BUS e premere il tasto **Á** per selezionare l'alimentazione dalla porta USB. Viene visualizzata la schermata principale.

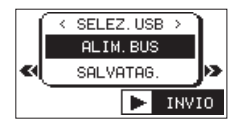

#### **NOTA**

*L'alimentazione viene fornita dalla porta USB quando il cavo USB viene collegato all'unità anche sono installate se le batterie (l'alimentazione del bus USB è prioritaria).*

### <span id="page-27-0"></span>**Avvio e spegnimento**

#### **CAUTELA**

- *• L'unità va in modalità standby se spenta quando l'unità è alimentata dalla rete elettrica fornita tramite l'adattatore AC (TASCAM PS-P520E, venduto separatamente) o alimentazione fornita dalla porta USB di un PC.*
- *• Abbassare il volume del sistema audio collegato all'unità prima di avviare o spegnere l'unità.*
- *• Non utilizzare le cuffie all'avvio o allo spegnimento dell'apparecchio. In caso contrario, un rumore forte potrebbe causare danni alle cuffie o all'udito.*

#### **Avvio dell'unità**

Per avviare l'unità tenere premuto il tasto  $\mathsf{U}/\mathsf{I}$ **(HOME) [ª]** fino a quando viene visualizzato TASCAM DR-05 (schermata iniziale) sul display. La schermata iniziale viene visualizzata quando l'unità si avvia.

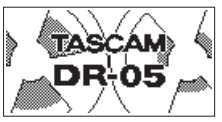

Schermata di avvio

#### **Selezione della lingua**

La prima volta che si accende una nuova unità dopo l'acquisto, deve essere eseguita la seguente impostazione. Viene visualizzata una schermata per impostare la lingua per il display.

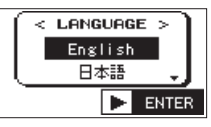

Premere il pulsante **+** oppure **–** per spostare il cursore e selezionare (evidenziare con lettere chiare su fondo nero) la lingua da visualizzare sul display.

### 3-Preparativ

<span id="page-28-0"></span>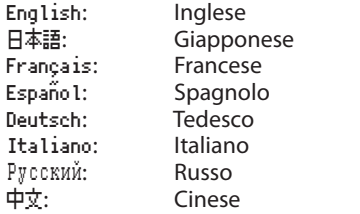

Dopo la selezione, premere il pulsante **Á** per confermare.

#### **NOTA**

*È possibile modificare questa impostazione con la voce* LIN-GUA *nella schermata* SISTEMA *[\(vedere "Impostazione della](#page-96-1) [lingua" a pagina 97\).](#page-96-1)*

#### **Impostazione dell'orologio incorporato**

Quando l'unità viene avviata per la prima volta (o quando l'orologio viene ripristinato dopo essere stato lasciata inutilizzato senza batterie), la schermata DATA/TEMPO appare prima della schermata di avvio per regolare la data e l'ora.

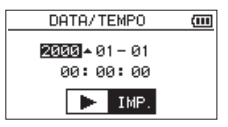

Premere il tasto  $\blacktriangleright$  o  $\blacktriangleright$  per spostare il cursore (l'area evidenziata), e usare il tasto **+** o **–** per modificare i valori.

Premere il tasto ► per fissare le impostazioni.

La schermata iniziale viene visualizzata, e quindi apparirà la schermata iniziale dopo che l'unità è avviato.

La regolazione data/ora si può saltare premendo il tasto **Á**, e fare in seguito [\(vedere "Impostare la](#page-29-1)  [data e l'ora" a pagina 30\).](#page-29-1)

#### **Spegnimento**

Tenere premuto il tasto **(HOME) [ª]** finché LINEAR PCM RECORDER appare sul display.

L'unità si spegne dopo aver completato il suo processo di spegnimento.

<span id="page-29-0"></span>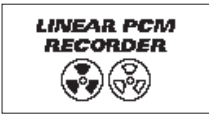

#### **CAUTELA**

*Usare sempre il tasto* **(HOME) [ª]** *per spegnere l'unità.*

*Non rimuovere le batterie o scollegare il cavo di alimentazione accidentalmente (alimentatore AC TASCAM PS-P520E o cavo USB) mentre l'unità è operativa. In caso contrario, l'unità non può spegnersi correttamente e tutti le registrazioni, le impostazioni e altri dati verranno persi. I dati persi non possono venire recuperati.*

#### **Funzione di ripresa**

L'unità ha una funzione di ripresa. Quando è avviata, l'unità si trova in posizione (tempo), dove si è interrotta in precedenza.

Se il tasto di riproduzione viene premuto dopo l'avviamento, la traccia si avvia dall'ultimo punto di arresto, quando l'unità è stata spenta.

#### **NOTA**

*I dati sono memorizzati nella card microSD. La funzione di ripresa non funziona se questa viene sostituita o formattata.*

#### <span id="page-29-1"></span>**Impostare la data e l'ora**

L'unità usa l'orologio interno per l'impostazione della data e ora durante la registrazione dei file.

**1 Premere il tasto MENU per aprire la schermata** MENU**.** 

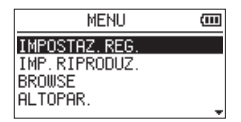

**2 Usare il tasto + o – per selezionare la voce**  ALTRI **(evidenziata) e premere il tasto Á.** 

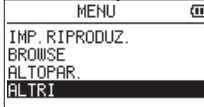

La schermata ALTRI appare.

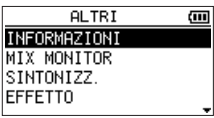

**3 Usare il tasto + o – per selezionare la voce**  DATA/TEMPO **e premere il tasto Á.**

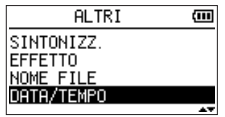

La schermata DATA/TEMPO appare.

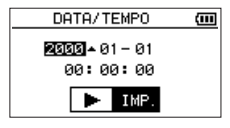

- **4 Premere il tasto Â o ¯ per spostare il cursore (area evidenziata) e usare il tasto+ o – per cambiare i valori.**
- **5** Premere il tasto ▶ per confermare la **modifica e tornare alla schermata** ALTRI**.**

#### **NOTA**

*È possibile impostare l'unità in modo che aggiunga automaticamente la data al nome dei file [\(vedere "Impostare il formato](#page-98-1)  [dei nomi file" a pagina 99\).](#page-98-1)* 

#### **CAUTELA**

*L'impostazione di data e ora può essere mantenuto solo per pochi minuti se l'unità non viene alimentata da batterie o mediante l'alimentatore AC TASCAM PS-P520E o il cavo USB. Quando si utilizzano batterie, sostituirle prima che scarichino completamente.*

#### <span id="page-31-0"></span>**Inserimento e rimozione della card microSD**

#### **Inserimento della card microSD**

#### **NOTA**

*Una card microSD è già installata quando l'unità esce dalla fabbrica. Se si desidera utilizzare questa scheda per registrare e riprodurre i brani, non c'è bisogno di reinstallarla.*

- **1 Aprire il coperchio dell'alloggiamento microSD sul pannello laterale destro.**
- **2 Inserire la card microSD nella fessura, come mostrato nella figura seguente fino a quando non si aggancia.**

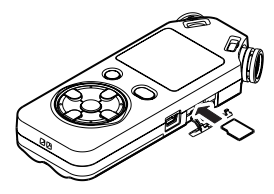

#### **Rimozione della card**

- **1 Aprire il coperchio dell'alloggiamento microSD sul pannello laterale destro.**
- **2 Premere la card microSD delicatamente e rilasciarla per consentire l'uscita.**

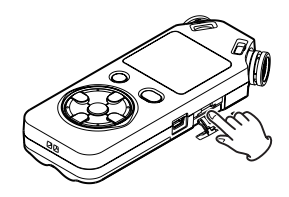

#### **CAUTELA**

- *• Non rimuovere la card microSD dall'unità quando è connessa a un computer tramite USB.*
- *• Possono essere utilizzate con questa unità microSD che soddisfano gli standard microSD o microSDHC.*
- *• Un elenco di schede microSD testate per funzionare con questa unità possono essere trovate sul sito web TEAC Global Site (http://teac-global.com/).*

#### <span id="page-32-0"></span>**Preparazione all'uso di una card microSD**

Per poter usare una card microSD in questa unità, prima è necessario formattarla.

- **1 Assicurarsi che una card microSD sia installato e accendere l'unità.**
- **2 Il seguente messaggio appare quando una nuova card o una card formattata da un altro dispositivo viene installata nell'unità.**

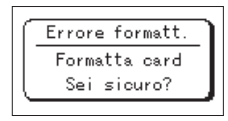

- **3 Premere il tasto Á per avviare la formattazione.**
- **4 Quando la formattazione termina, si apre la schermata iniziale.**

È possibile riformattare la card in questa unità in qualsiasi momento [\(vedere "Impostazioni di](#page-95-1)  [sistema e formattazione" a pagina 96\).](#page-95-1)

#### **CAUTELA**

- *• Quando si formatta una card, l'unità deve essere alimentata dalla rete elettrica tramite l'alimentatore in dotazione PS-P520E (venduto separatamente), via bus USB da un computer o batterie con sufficiente carica.*
- *• La formattazione della card cancella tutti i dati.*

#### <span id="page-32-1"></span>**Uso dell'altoparlante incorporato**

Abilitare ALTOPAR. nella schermata MENU per permettere all'unità di suonare tramite l'altoparlante incorporato.

- **1 Premere il tasto MENU per aprire la schermata** MENU**.**
- **2 Usare il tasto + o per selezionare la voce**  ALTOPAR. **e premere il tasto Á.**

<span id="page-33-0"></span>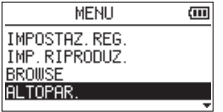

La schermata ALTOPAR. appare.

**3 Usare il tasto + o – per selezionare** ACC**.**

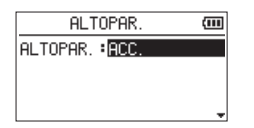

**4 Al termine, premere il tasto**  $\phi$  **/ [(HOME) [ª] per tornare alla schermata iniziale.**

#### **NOTA**

*Anche se* ALTOPAR. *è attivato, l'unità non suona attraverso l'altoparlante quando l'unità è in registrazione, in standby di registrazione o silenziata tramite una cuffia inserita o un sistema di altoparlanti esterni collegati.*

### **Collegamento di monitor e cuffie**

Per ascoltare con le cuffie, collegarle alla presa **/ LINE OUT**.

Per ascoltare con un sistema di monitoraggio esterno alla presa **/LINE OUT**.

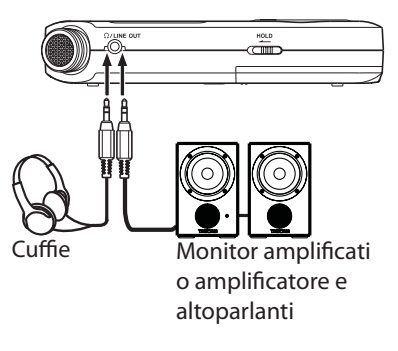

### 4–Registrazione

<span id="page-34-0"></span>Oltre a usare il microfono incorporato, è possibile registrare con un microfono esterno o registrare il segnale in uscita da un mixer o altra sorgente audio. È possibile scegliere tra i formati di registrazione MP3 (44.1/48 kHz, 32-320 kbps) e WAV (44.1/48/96 kHz, 16/24 bit) .

Poiché l'unità è compatibile con il formato BWF per i file WAV, sono disponibili le informazioni aggiunte al file WAV durante la registrazione quando si riproduce il file utilizzando un software compatibile BWF ecc.

Con questa unità, è possibile mixare e registrare un ingresso audio tramite il microfono incorporato o una delle prese di ingresso in un file audio utilizzando la funzione di sovraincisione.

#### <span id="page-34-1"></span>**Selezionare il formato di file/frequenza di campionamento/tipo e dimensione massima del file**

Selezionare il tipo di file audio che si desidera registrare, prima di iniziare la registrazione.

- **1 Premere il tasto MENU per aprire la schermata**  MENU**.**
- **2 Usare il tasto + o − per selezionare** IMPOSTAZ. REG. **e premere il tasto Á.**

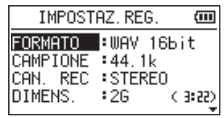

La schermata IMPOSTAZ.REG. appare.

**3 Usare il tasto + o − per selezionare** FORMATO **e premere il tasto ▶▶ o ▶.** 

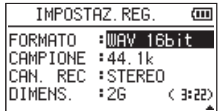

#### **Impostare il formato di file con i tasti + o – per una delle seguenti opzioni:**

WAV: 16 bit (default), WAV 24 bit MP3: 32kbps, 64kbps, 96kbps, 128kbps, 192kbps, 256kbps, 320kbps

### 4–Registrazione

#### **NOTA**

- *• I valori più alti forniscono migliore qualità di registrazione.*
- *• I file WAV sono di qualità superiore rispetto ai file MP3, ma occupano più spazio, pertanto il formato MP3 consente registrazioni più lunghe.*
- **4 Premere il tasto Â per visualizzare le impostazioni.**
- **5 Usare il tasto + o per selezionare** CAN. REC **e premere il tasto ▶▶ o ▶.**

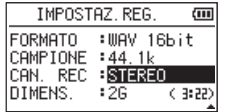

La procedura per selezionare la creazione di un file stereo o mono è il seguente.

Utilizzare il tasto **+** o **–** per selezionare STEREO (default) o MONO.

Se è selezionato MONO, viene creato un file mono, e gli stessi segnali sono inviati ai due canali di uscita L e R.

Se il suono è registrato in MONO in formato WAV, la dimensione del file sarà la metà di quello registrato in STEREO, permettendo registrazioni più lunghe.

- **6 Premere il tasto Â per visualizzare le impostazioni.**
- **7 Usare il tasto + o per selezionare** CAMPIONE **e premere il tasto ▶▶ o ▶.**

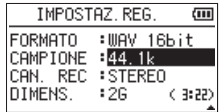

**Impostare la frequenza di campionamento con i tasti + o – per una delle seguenti opzioni.**

44.1k (default), 48k, 96k

#### **NOTA**

*Non può essere selezionato* 96k *se* FORMATO *è impostato su MP3.*
- **8 Premere il tasto Â per visualizzare le impostazioni.**
- **9 Usare il tasto + o per selezionare** DIMENS. **e premere il tasto**  $\blacktriangleright$  $\blacktriangleright$  **o** $\blacktriangleright$ .

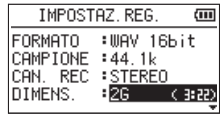

#### **Impostare la dimensione massima del file con i tasti + o – per una delle seguenti opzioni.**

64M, 128M, 256M, 512M, 1G, 2G (default)

#### **NOTA**

- *• Se la dimensione massima del file viene superata durante la registrazione, l'unità continuerà a registrare in un nuovo file.*
- *• A seconda del formato del file, la quantità di tempo di registrazione si differenzia per la stessa dimensione del file. La quantità di tempo di registrazione è indicata a destra del valore di impostazione (tra parentesi).*
- *• Se il tempo di registrazione supera le 24 ore, l'unità continuerà automaticamente la registrazione in un nuovo file.*
- **10 Premere il tasto (HOME) [ª] per tornare alla schermata iniziale.**

# **Impostare dove salvare il file**

Impostare la cartella dove sono salvati i file registrati. Il file audio creato verrà salvato nella cartella selezionata. Per ulteriori informazioni, vedi il pop-up menu "SELEZIONA" sotto ["Operazioni sulla](#page-62-0)  [cartella" a pagina 63.](#page-62-0)

Se nessuna impostazione viene effettuata, i file delle nuova registrazioni vengono inseriti nella cartella MUSIC.

# **Impostare le funzioni di ingresso**

**1 Premere il tasto MENU per aprire la schermata** MENU**.**

**2 Usare il tasto + o − per selezionare**  IMPOSTAZ.REG. **e premere il tasto Á.**

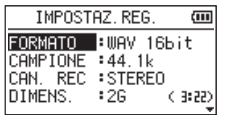

La schermata IMPOSTAZ.REG. appare.

In questa schermata vengono apportate le seguenti impostazioni di ingresso.

Usare il tasto **I I A** o  $\blacktriangleright$  o il tasto **+** o − per selezionare le seguenti impostazioni.

#### ALIM.MIC**:**

Quando si collega un microfono che richiede alimentazione, impostare questa su ACC. L'impostazione predefinita è SPE.

#### PAS.ALTO**:**

L'impostazione di default del taglio basso del filtro è SPENTO, ma è anche possibile selezionare 40Hz, 80Hz o 120Hz come frequenza di taglio per filtro taglia bassi.

#### *38 TASCAM DR-05*

### **CAUTELA**

- *• Impostare* ALIM.MIC *su* SPE. *quando si utilizza il microfono integrato o si collega un microfono dinamico o un microfono con una pila incorporata. Se è impostato su* ACC.*, l'alimentazione sulla presa potrebbe danneggiare tali microfoni.*
- *• Utilizzare cuffie per il monitoraggio durante la registrazione con un microfono. Se si usano altoparlanti per monitorare, l'uscita dagli altoparlanti può essere registrata, causando una registrazione povera e innescare effetti di feedback.*

### **NOTA**

ALIM.MIC *e* PAS.ALTO *possono essere impostati durante la registrazione e standby di registrazione.*

### **SUGGERIMENTO**

- *• Il filtro PAS.ALTO può ridurre il rumore, come il rumore del vento da condizionatori d'aria e da proiettori.*
- *• Utilizzare gli effetti incorporati di questa unità sulla sorgente di ingresso, se necessario [\(vedere "8–Uso degli](#page-86-0)  [effetti" a pagina 87\)](#page-86-0).*

# **Posizionamento e collegamenti**

## **Registrazione con i microfoni incorporati**

Puntare i microfoni verso la sorgente del suono e posizionare l'unità in un luogo stabile con poche vibrazioni.

## **Registrazione con microfoni esterni (MIC IN)**

Collegare un microfono esterno a **MIC/EXT IN**.

Puntare i microfoni verso la sorgente sonora e posizionare l'unità in un luogo stabile con poche vibrazioni.

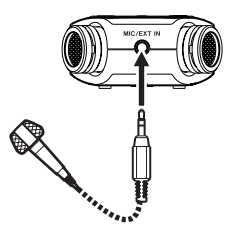

# **Registrazione da un dispositivo esterno (EXT IN)**

Utilizzare un cavo mini-jack stereo per collegare l'uscita di un dispositivo audio esterno.

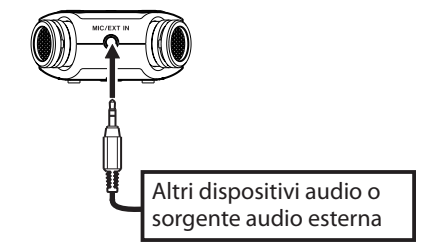

#### **CAUTELA**

- *• Ridurre il livello di uscita del dispositivo audio esterno se l'ingresso audio è distorto anche riducendo il guadagno di ingresso dell'unità.*
- *• Quando un dispositivo audio esterno ha un livello di linea fisso di uscita, è impossibile controllare adeguatamente il livello di guadagno quando il segnale di ingresso è troppo alto. In tali casi, utilizzare la presa per cuffie o un altro livello di uscita controllabile per il collegamento con questa unità.*

# **Regolazione del livello di ingresso**

Prima di iniziare la registrazione, il livello di ingresso deve essere regolato per evitare che il suono registrato sia distorto a causa del segnale di ingresso troppo alto o sia inudibile a causa di dell'ingresso troppo basso.

Oltre alla regolazione manuale, l'unità ha le seguenti tre funzioni di regolazione del livello: riduzione dei picchi, regolazione automatica del livello e limitatore. Ognuna di queste può essere usata in base alle necessità.

### **SUGGERIMENTO**

*Oltre a regolare il livello d'ingresso, provare a cambiare la distanza e l'angolo tra il microfono e la sorgente sonora. L'angolo e la distanza del microfono possono anche cambiare il carattere del suono registrato.*

## **Regolare manualmente il livello di ingresso**

La procedura seguente illustra come utilizzare la schermata di registrazione per impostare i livelli.

### **CAUTELA**

*La regolazione manuale non può essere eseguita quando la modalità di controllo automatico del livello è selezionata come funzione di controllo ( illuminato in alto a sinistra nella schermata di registrazione). Per attivare la regolazione manuale di ingresso, selezionare la modalità OFF o altro nella schermata di impostazione del controllo di livello [\(vedere](#page-41-0) ["Usare la funzione di controllo del livello" a pagina 42\).](#page-41-0)*

#### **1 Premere il tasto RECORD [º] per attivare standby di registrazione.**

L'indicatore di registrazione lampeggia in rosso e appare la schermata di registrazione.

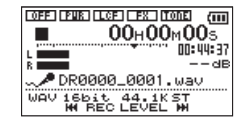

**2 Il tasto Â o ¯ viene utilizzato per regolare il livello di ingresso. Premere il tasto Â o ¯ per visualizzare un menu a tendina per le impostazioni del livello di ingresso.**

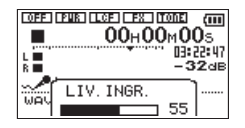

Se l'input è troppo alta, l'indicatore **PEAK** in alto a sinistra sopra il display si illumina.

Un marchio **¶** appare a -12dB sui misuratori di livello. Impostare il livello di ingresso in modo che le barre dell'indicatore si muovano avanti e indietro con questo marchio vicino al centro senza che l'indicatore **PEAK** si illumini in rosso quando il suono è più forte.

#### **NOTA**

- *• Premere il tasto* **(HOME) [ª]** *per uscire dalstandby di registrazione.*
- *• Quando in standby di registrazione o durante la registrazione, il suono non è in uscita anche se l'impostazione* ALTOPAR. *è abilitata. Collegare le cuffie alla presa /***LINE OUT** *se si desidera regolare il livello di registrazione durante il monitoraggio dell'ingresso. Usare il tasto* **+** *o* **−** *nella schermata principale per regolare il volume di monitoraggio. Ciò non influisce sul suono in registrazione.*

## <span id="page-41-0"></span>**Usare la funzione di controllo del livello**

La funzione di controllo del livello per la registrazione attraverso un microfono viene impostata come segue.

- **1 Premere il tasto RECORD [º] per mettere l'unità in standby di registrazione. L'indicatore REC lampeggia e la schermata di registrazione appare.**
- **2 Premere il tasto QUICK.**

Il menu Quick viene visualizzato.

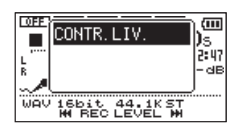

**3 Selezionare (evidenziare)** CONTR.LIV. **e premere il tasto**  $\blacktriangleright$ **.** 

### Il menu Quick appare.

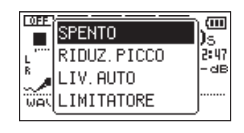

Opzioni: SPENTO(default), RIDUZ.PICCO, LIV. AUTO, LIMITATORE

### **4 Usare il tasto + o − per selezionare (evidenziare) una modalità e premere il tasto Á per abilitare la modalità e tornare alla schermata di registrazione.**

La modalità selezionata viene mostrata con una icona nella schermata di registrazione.

### RIDUZ.PICCO**:**

Il volume di ingresso si riduce automaticamente ad un livello appropriato quando i segnali sono eccessivi in ingresso. Ciò permette l'impostazione facile del livello di registrazione.

Il livello di registrazione può essere alzato manualmente se necessario.

#### **SUGGERIMENTO**

*Durante la registrazione di performance dal vivo, per esempio, testare la riduzione del picco prima della registrazione vera e propria.*

*Selezionare la modalità di riduzione del picco in standby di registrazione e massimizzare il livello di registrazione.*

*Come viene eseguito il test, il guadagno in ingresso per la registrazione si riduce a un livello adeguato per soddisfare i segnali di ingresso e viene impostato un livello di registrazione ottimale.*

*La registrazione verrà effettuata al livello reale se questa modalità viene disabilitata prima di iniziare la registrazione.*

*In caso contrario, il livello di registrazione continuerà ad essere controllato automaticamente durante la registrazione.*

*È anche possibile registrare in modalità limitatore dopo aver impostato il livello automatico di registrazione in modalità di riduzione dei picchi.*

#### LIV.AUTO**:**

Il livello di registrazione viene regolato automaticamente per aumentare o diminuire il livello di ingresso, quando i segnali di ingresso sono troppo deboli o troppo forti,

rispettivamente. Questa modalità è utile per registrare riunioni. In questa modalità, il livello di registrazione non può essere modificato manualmente.

#### LIMITATORE**:**

Questa modalità impedisce la distorsione dei suoni quando i segnali di ingresso sono troppo forti.

Questa modalità è adatta anche per la registrazione di performance dal vivo con forti cambiamenti di volume.

In questa modalità, il livello di registrazione può essere modificato manualmente durante la registrazione.

### **CAUTELA**

*La distorsione dei suoni può verificarsi quando i segnali di ingresso sono eccessivamente forti anche se si inserisce la funzione di limitatore. In tal caso, abbassare il livello di registrazione o tenere a debita distanza l'unità dalla sorgente.*

Prima di iniziare le procedure seguenti, dovrebbe essere stata completata la regolazione del livello e dovrebbe essere aperta la schermata iniziale.

**1 Premere RECORD [º] per entrare in standby di registrazione.**

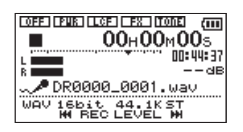

La schermata mostra il nome del file di registrazione, la sorgente di ingresso, il tipo di file audio e la frequenza di campionamento. Si prega di verificare che questi siano come desiderato prima di iniziare la registrazione.

#### **NOTA**

*Se è stata impostata la voce* INGRES. *nella schermata* MIX MON-ITOR *su* ACC *in modo da monitorare sempre l'ingresso, un pop-up appare per attivare/disattivare la sovraincisione. Per la registrazione normale, selezionare OFF e passare al punto 2.*

**2 Per avviare la registrazione, premere il tasto RECORD [º] di nuovo.**

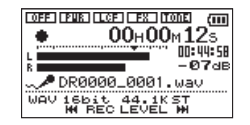

Mentre la registrazione si avvia, l'indicatore REC si accende e il display mostra il tempo trascorso e il tempo di registrazione rimanente.

**3 Premere il tasto (HOME) [ª] per terminare la registrazione e creare il file audio.**

**Per sospendere la registrazione, premere il tasto RECORD [º]. Premere il tasto RECORD [º] di nuovo per riprendere la registrazione nella stessa traccia. Se si preme il tasto (HOME) [ª] dopo la pausa, viene creato un file audio fino al momento della pausa della registrazione.**

### *44 TASCAM DR-05*

#### **NOTA**

*Per evitare la registrazione accidentale del rumore della pressione del tasto* **RECORD [º]***, l'inizio della registrazione è ritardato di 0,3 secondi (fissi) dopo la pressione del tasto*  **RECORD [º]** *(REC DELAY).*

#### **CAUTELA**

*Può verificarsi del rumore durante la registrazione con un microfono se l'unità è troppo vicina all'alimentatore. In tal caso, mantenere una distanza sufficiente tra l'alimentatore e l'unità.*

## **Registrazione della riproduzione e dell'ingresso (sovraincisione)**

Con la sovraincisione è possibile suonare uno strumento o cantare intanto che si riproduce una traccia e mixare entrambi i suoni in un nuovo file.

#### **NOTA**

- *• Non è possibile sovraincidere se il monitoraggio di ingresso è OFF.*
- *• La funzione di preregistrazione è disabilitata se il monitor di ingresso è ON per la sovraincisione.*
- *• La sovraincisione non è possibile quando si utilizza la funzione REG.AUTO.*
- *• Quando si sovraincide la registrazione, non è possibile avviare nuovi file manualmente.*
- *• Non è possibile mettere in pausa durante la sovraincisione (non è possibile utilizzare il tasto* **RECORD** *[***º***]).*
- *• La frequenza di campionamento del file in esecuzione viene mantenuta indipendentemente dall'impostazione della frequenza di campionamento della sovraincisione.*
- *• Non si può creare un file mp3 durante la sovraincisione di un file WAV con una frequenza di campionamento di 96kHz.*

### **Selezionare il file che si desidera sovraincidere**

**1 Usare i tasti Â e ¯ e la schermata**  BROWSE **per selezionare il file che si desidera sovraincidere.**

### **NOTA**

*Vedere ["5–Lavorare con i file e cartelle \(schermata BROWSE\)"](#page-59-0)  [a pagina 60](#page-59-0) per selezionare i file dalla schermata* BROWSE*.*

# **Selezione del formato di file**

- **1 Premere il tasto** MENU **aprire la schermata MENU.**
- **2 Usare il tasto + o per selezionare**  IMPOSTAZ.REG. **e premere il tasto Á.**

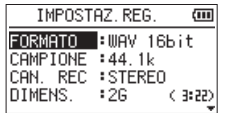

Appare la schermata IMPOSTAZ.REG.

**3 Usare il tasto + o – per selezionare** FORMATO **e premere il tasto**  $\blacktriangleright$  $\blacktriangleright$  **o**  $\blacktriangleright$ **.** 

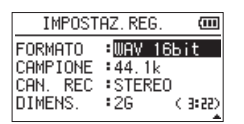

- **4 Impostare il formato con il tasto + o -.**
- **5 Premere il tasto**  $\circlearrowleft$  **/ (HOME) [■] per tornare alla schermata principale.**

*46 TASCAM DR-05*

## **Ascolto simultaneo della riproduzione e ingresso (MIX MONITOR)**

Questo permette di ascoltare la riproduzione e il suono in ingresso allo stesso tempo (MIX MONITOR). È possibile utilizzare una traccia audio registrata (o copiato da un computer) per la pratica dello strumento e il karaoke.

#### **CAUTELA**

*La preregistrazione è disabilitata se "MIX MONITOR" è su "ON".*

- **1 Premere il tasto MENU aprire la schermata** MENU**.**
- **2 Usare il tasto + o per selezionare** ALTRI **e premere il tasto Á per aprire il sottomenu**  ALTRI**.**
- **3 Usare il tasto + o per selezionare** MIX MONITOR **e premere il tasto Á.**

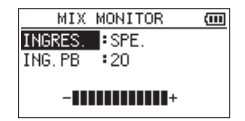

Appare la schermata MIX MONITOR.

- **4 Usare il tasto + o per selezionare** INGRES. **e premere il tasto**  $\blacktriangleright$  $\blacktriangleright$  $\blacktriangleright$  $\blacktriangleright$  $\blacktriangleright$ .
- **5 Usare il tasto + o per selezionare** ACC**.** (Default: SPE)

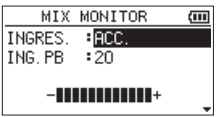

Il monitoraggio dell'ingresso è ora abilitato.

- **6 Premere il tasto Â per evidenziare la voce.**
- **7 Usare il tasto + o per selezionare** ING.PB **e premere il tasto**  $\blacktriangleright$  $\blacktriangleright$  **o** $\blacktriangleright$ .

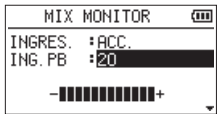

**8 Usare il tasto + o – per regolare il livello del volume di riproduzione da** 0 **a** 20**.**

**9 Al termine, premere (HOME) [ª] per tornare alla schermata iniziale.**

### **NOTA**

*Non è possibile modificare l'impostazione MIX MONITOR durante la registrazione o in attesa di registrazione.*

### **SUGGERIMENTO**

*Con le impostazioni di cui sopra, oltre alla sovraincisione, è possibile utilizzare una traccia audio registrata (o copiata) per la pratica dello strumento e il karaoke.*

## **Regolazione del livello di ingresso (regolazione semplice)**

Se MIX MONITOR è attivo (viene selezionato INGRES. nella schermata MIX MONITOR) il livello di ingresso può essere regolato in modo semplice nella schermata del menu Quick.

### **NOTA**

*I misuratori di livello sono progettati per essere nascosti nella schermata del menu Quick, per cui non è possibile utilizzarli quando si effettuano le regolazioni.*

**1 Premere il tasto QUICK mentre la schermata iniziale è aperta durante la riproduzione o quando l'unità è ferma.**

Appare la schermata Quick.

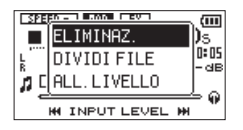

**2 Mentre si ascolta il suono in ingresso, utilizzare il tasto Â o ¯ per regolare il livello di ingresso. Quando il tasto Â o ¯ viene premuto, una finestra mostra le impostazioni del livello di ingresso sul display.**

#### **CAUTELA**

- *• Se la funzione MIX MONITOR è disattivata, la finestra non viene visualizzata quando si preme il tasto*  $\blacktriangleright\blacktriangleleft\ \circ\blacktriangleright\blacktriangleright\blacktriangleright\ldots$
- *• Se il suono distorce in base al livello di ingresso, l'indicatore*  **PEAK** *in alto a sinistra sopra il display si accende. Regolare*

*il livello di ingresso per la registrazione in modo da non consentire che l'indicatore* **PEAK** *si accenda.*

### **NOTA**

*Quando il monitoraggio di ingresso è su ON e durante la sovraincisione, l'indicatore* **PEAK** *si accende se i segnali di ingresso e di riproduzione superano il livello impostato.*

## **Avviare la sovraincisione**

#### **1 Premere il tasto RECORD [º] per impostare l'unità in attesa.**

Appare il popup di sovraincisione ACC./SPE. Appaiono il nome del file di registrazione, la sorgente di ingresso, il tipo di file audio e la frequenza di campionamento in modo da poter confermare l'inizio della registrazione.

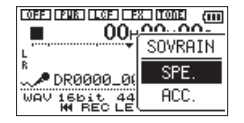

**2 Usare il tasto + o – per selezionare** ACC. **dal popup di sovraincisione** ACC.**/**SPE.

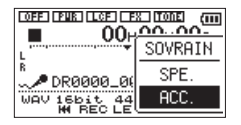

**3 Premere il tasto RECORD [º] per avviare la sovraincisione.**

Quando la registrazione inizia, l'indicatore **REC** si accende e il display mostra i tempi di registrazione trascorso e rimanente.

Appare il seguente messaggio di errore se il file selezionato non può essere riprodotto.

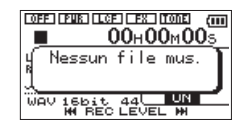

**4 Per interrompere la registrazione, premere il tasto**  $\phi$  **/ | (HOME)[**].

## <span id="page-48-0"></span>**Registrazione automatica (REG.AUTO)**

L'unità avvia e mette in pausa la registrazione, rinnova i file e imposta i marcatori automaticamente a seconda del livello del segnale di ingresso.

Questa funzione consente di rispondere ai livelli sonori di ingresso e di avviare e mettere in pausa la registrazione, così come impostare i marcatori e creare nuovi file, ad esempio.

- **1 Premere MENU per aprire la schermata Menu.**
- **2 Usare il tasto + o − per selezionare**  IMPOSTAZ.REG. **e premere il tasto Á.**

Appare la schermata IMPOSTAZ.REG.

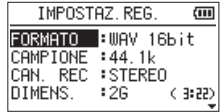

- **3 Usare il tasto + o − per selezionare**  MODALITA' **e premere il tasto ¯ o Á.**
- **4 Usare il tasto + o − per impostare "**REG.AUTO**".**

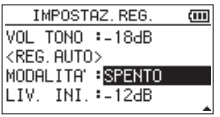

SPENTO(Default): Off

NUOVOFILE: registra e mette in pausa automaticamente

MARCAT.: imposta i marcatori automaticamente durante la registrazione

- **5 Premere il tasto Â per selezionare l'altra voce.**
- **6 Usare il tasto + o − per selezionare** LIV. INI. **e premere il tasto ¯ o Á.**

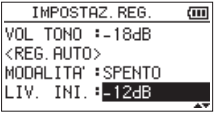

**7 Usare il tasto + o − per selezionare il livello da rilevare quando viene superato.**

Impostare uno dei seguenti valori. -6dB/-12dB (default)/-24dB/-48dB

- **8 Premere il tasto**  $\circlearrowleft$  **/ |(HOME)[■] per tornare alla schermata iniziale.**
- **9 Premere il tasto RECORD [º] per mettere l'unità in attesa di registrazione.**

La registrazione si avvia automaticamente quando il segnale di ingresso supera LIV. INI.

**10 La registrazione cambia secondo l'impostazione di** MODALITA'**.**

#### NUOVOE TLE

Se il livello del segnale in ingresso scende sotto il livello standard per più di cinque secondi, impostato su LIV. INI., l'unità va in attesa di registrazione. Quando il livello del segnale di ingresso supera il livello standard, l'unità riavvia la registrazione in un nuovo file. MARCAT.

Se il livello del segnale in ingresso scende sotto il livello standard per più di cinque secondi, impostato su LIV. INI., l'unità aggiunge marcatori quando il livello del segnale di ingresso supera di nuovo il livello standard.

#### **11** Premere il tasto **<u>少/ (HOME)[■]</u> per interrompere la registrazione automatica.**

#### **SUGGERIMENTO**

*Utilizzando questo in combinazione con la funzione REG. PRE, è possibile registrare gli eventi senza perdere l'inizio di suoni.*

### **CAUTELA**

- *• La sovraincisione non è possibile quando si utilizza la funzione REG.AUTO.*
- *• La funzione Self-timer non è disponibile quando si utilizza la funzione REG.AUTO.*

## **Creazione e passaggio a un nuovo file durante la registrazione continua (incremento traccia)**

È possibile dividere manualmente o automaticamente una registrazione con la creazione di un nuovo file (incremento della traccia).

### **Incremento manuale della traccia durante la registrazione**

È possibile dividere manualmente una registrazione con la creazione di un nuovo file.

### **1 Premere QUICK durante la registrazione.**

### **NOTA**

*Quando vengono creati nuovi file, vengono aggiunti numeri incrementali alla fine di ogni nome di file.* 

#### **CAUTELA**

- *• Un nuovo file non può essere creato se il numero totale di file e cartelle supera 5000.*
- *• I file di durata inferiore a 2 secondi non possono essere creati (4 secondi se la frequenza di campionamento è 96 kHz).*
- *• Se il nome di un file appena creato è lo stesso di un file esistente, il numero verrà incrementato fino a quando il nuovo file ha un nome univoco.*
- *• L'incremento della traccia non è possibile durante la sovraincisione.*

### **Incremento automatico del traccia in base alla dimensione del file**

Senza pausa, un nuovo file può essere creato automaticamente durante la registrazione quando viene superata la dimensione del file impostata in precedenza.

**1 Premere il tasto MENU per aprire la schermata** MENU**.**

**2 Usare il tasto + o − per selezionare**  IMPOSTAZ.REG. **e premere il tasto Á.**

La schermata IMPOSTAZ.REG. appare.

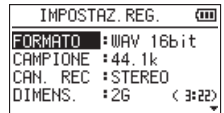

**3 Usare il tasto + o − per selezionare** DIMENS. **e** premere il tasto ▶▶ o ▶.

**Usare il tasto + o − per impostare la dimensione massima del file alla quale incrementare la traccia, selezionando (evidenziando) fra i seguenti valori:** 

#### 64M/128M/256M/512 M/1G/2G (default)

**4 Premere il tasto (HOME) [ª] per tornare alla schermata iniziale.**

### **CAUTELA**

*Un nuovo file non può essere creato se il numero totale di file e cartelle supera 5000.*

*52 TASCAM DR-05*

#### **NOTA**

*Per la stessa dimensione del file, il tempo di registrazione disponibile varia in base al tipo di file selezionato.*

## **Funzione Marcatori**

# **Aggiunta manuale di marcatori in una registrazione**

È possibile aggiungere marcatori manualmente in una registrazione.

#### **Premere il tasto MARK durante la registrazione per aggiungere un marcatore.**

Il numero di marcatore appare.

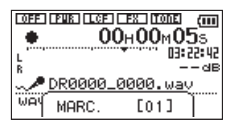

### **NOTA**

- *• Le informazioni dei marcatori sono memorizzate nel file con i numeri 01-99. Il numero massimo di marcatori in un file è 99.*
- *• Poiché l'unità è compatibile con il formato BWF per i file WAV, i marcatori aggiunti a un file WAV durante la registrazione sono memorizzati nel file. I marcatori memorizzati nel file sono disponibili quando si riproduce il file utilizzando un software compatibile BWF.*

## **Aggiunta automatica di marcatori a una registrazione**

Questa funzione consente all'unità di aggiungere automaticamente marcatori usando REG.AUTO.

**Impostare** MODALITA' **su** MARCAT. **nella schermata** REG.AUTO**.**

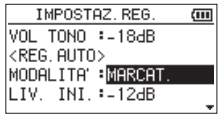

*TASCAM DR-05 53* Vedere ["Registrazione automatica \(REG.](#page-48-0) [AUTO\)" a pagina 49](#page-48-0).

# **Spostarsi su un marcatore**

È possibile spostarsi sui marcatori nel file correntemente selezionato in pausa e durante la riproduzione.

È possibile utilizzare questa funzione per individuare i punti all'interno dei brani, per esempio.

**Premere il tasto Â o ¯ mentre si tiene premuto il tasto MARK durante la riproduzione o in Stop.**

### **NOTA**

*Non è possibile spostarsi su un marcatore in un file diverso.*

# **Registrazione del momento prima di premere RECORD (REG.PRE)**

Utilizzando la pre-registrazione, quando l'unità è in standby di registrazione è possibile registrare fino a due secondi del segnale in ingresso prima di premere il tasto **RECORD** [**º**] di registrazione.

- **1 Premere il tasto MENU per aprire la schermata** MENU**.**
- **2 Usare il tasto + o − per selezionare**  IMPOSTAZ.REG. **e premere il tasto Á.**
- **3 Usare il tasto + o − per selezionare** REG.PRE **e** premere il tasto ▶▶ o ▶.
- **4 Usare il tasto + o − per selezionare** ACC.

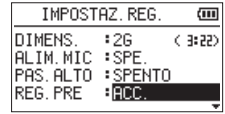

**5 Premere il tasto (HOME) [ª] per tornare alla schermata iniziale.**

#### **NOTA**

- *• Se la quantità di tempo in attesa di registrazione è inferiore a due secondi, viene registrata quella quantità di tempo.*
- *• Non è possibile utilizzare la funzione REG.PRE durante la sovraincisione. La funzione di preregistrazione è disabilitata quando si registra utilizzando la sovraincisione.*

#### **SUGGERIMENTO**

*Utilizzando questo in combinazione con la funzione REG. AUTO, è possibile registrare gli eventi senza perdere l'inizio.*

# **Funzione Self-timer**

Come una fotocamera, l'unità ha un una specie di autoscatto per attivare l'inizio della registrazione dopo un determinato tempo.

- **1 Premere RECORD [º] quando l'unità è in Stop o in riproduzione per mettere in standby di registrazione e premere il tasto PB CONT.**
- **2** L'icona self-timer **E** appare nella **schermata di stato del registratore e viene visualizzato il tempo sul lato destro.**

**Ogni volta che si preme il tasto PB CONT, l'impostazione cambia come segue:** 

SPE. → 5S (5 secondi) → 10S (10 secondi) → SPE.

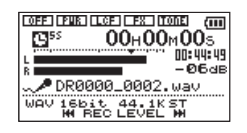

### **3 Impostare l'intervallo di tempo e premere il tasto RECORD[º] o Á.**

La registrazione avrà inizio dopo il periodo di tempo impostato.

#### **NOTA**

- *• Questa funzione non può essere utilizzata quando la registrazione è in pausa nel mezzo della registrazione.*
- *• La funzione Self-timer non è possibile quando si utilizza la funzione REG.AUTO.*

# **Uso della funzione TONO AUTO**

La funzione TONO AUTO può essere utilizzata per inserire automaticamente un segnale acustico ogni volta che si avvia e si ferma la registrazione.

Quando si collega l'unità a una fotocamera reflex digitale, per esempio, collegare il cavo attenuatore incluso del kit di accessori AK-DR11C (venduto separatamente) alla presa /**LINE OUT** sul lato sinistro dell'unità e alla presa di ingresso microfono esterno della fotocamera. Se

la funzione di tono automatico viene utilizzato quando si è connessi, lo stesso segnale di tono sarà registrato sui file di entrambe le unità. Questi toni possono essere utilizzati come guida quando si sincronizzano i file nel software di video editing.

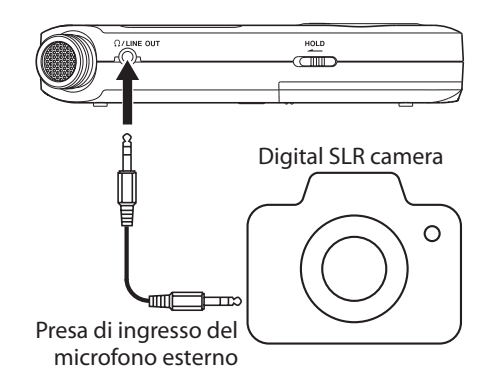

#### *56 TASCAM DR-05*

## **Impostare la funzione TONO AUTO**

- **1. Premere il tasto MENU per aprire la schermata** MENU**.**
- **2. Usare i tasti + e per selezionare il menu**  IMPOSTAZ.REG. **e premere il tasto Á per aprire la schermata** IMPOSTAZ.REG.
- **3. Usare i tasti + e per selezionare la voce**  TONO AUTO **e premere il tasto¯ o Á.**
- **4. Usare i tasti + e per impostare quando inserire i segnali di tono.**

Opzioni: SPENTO (default), INIZIO (avvio solo della registrazione), INIZIO+CODA (avvio e stop della registrazione)

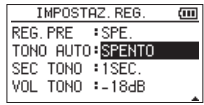

**5. Dopo aver completato l'impostazione, premere il tasto (HOME) [ª] per tornare alla schermata principale.** 

## **Impostare la lunghezza TONO AUTO**

È possibile impostare la lunghezza di TONO AUTO.

- **1. Premere il tasto MENU per aprire la schermata** MENU**.**
- **2. Usare i tasti + e per selezionare il menu**  IMPOSTAZ.REG. **e premere il tasto Á per aprire la schermata** IMPOSTAZ.REG.
- **3. Usare i tasti + e per selezionare la voce**  SEC TONO **e premere il tasto¯ o Á.**

#### **4. Usare i tasti + e – per impostare la lunghezza del tono.**

Opzioni: 0.5SEC, 1SEC (default), 2SEC, 3SEC

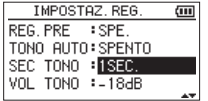

**5. Dopo aver completato l'impostazione, premere il tasto (HOME) [ª] per tornare alla schermata principale.**

## **Regolazione del volume TONO AUTO**

È possibile regolare il volume di TONO AUTO.

- **1. Premere il tasto MENU per aprire la schermata** MENU**.**
- **2. Usare i tasti + e per selezionare il menu**  IMPOSTAZ.REG. **e premere il tasto Á per aprire la schermata** IMPOSTAZ.REG.
- **3. Usare i tasti + e per selezionare la voce**  VOL TONO **e premere il tasto¯ o Á.**

### **4. Usare i tasti + e – tasti per regolare il volume del tono.**

Opzioni: -12dB, -18dB (default), -24dB, -30dB, -36dB

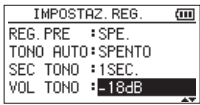

**5. Dopo aver completato l'impostazione, premere il tasto (HOME) [ª] per tornare alla schermata principale.**

# **Durata della registrazione**

La tabella seguente mostra il tempo massimo di registrazione su card microSD/microSDHC di diverse capacità per diversi formati di file per la registrazione.

• I tempi di registrazione sopra indicati non sono i tempi di registrazione continua, ma sono piuttosto il tempo totale di registrazione possibile per le card microSD/ microSDHC.

• Se si registrano file WAV mono, il tempo di registrazione massimo sarà il doppio di cui sopra.

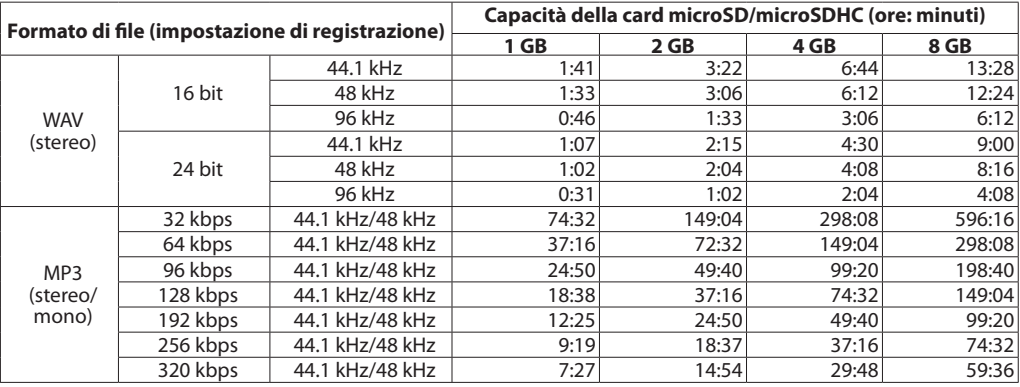

• I tempi di registrazione indicati sopra sono stime. Possono essere diversi a seconda della microSD/ microSDHC in uso.

• Se il tempo di registrazione supera le 24 ore, un nuovo file verrà creato automaticamente e la registrazione continua senza sosta.

# <span id="page-59-0"></span>5–Lavorare con i file e cartelle (schermata BROWSE)

Nella schermata BROWSE, è possibile visualizzare il contenuto della cartella Music, che contiene i file audio della card microSD che è possibile utilizzare con il DR-05. In questa schermata, È inoltre possibile riprodurre e cancellare file audio selezionati, creare cartelle, aggiungere brani alla playlist e così via. [\(vedere "Playlist" a pagina 69\).](#page-68-0)

#### **SUGGERIMENTO**

*Se si collega il DR-05 a un computer via USB o si monta la card microSD su un computer utilizzando un lettore di card o altri input, è possibile modificare la struttura di cartelle all'interno della cartella* MUSIC *e gestire i file dal computer come se fosse il contenuto di un disco rigido come, per esempio, cancellare o modificare i nomi dei file.*

Per aprire la schermata BROWSE, premere il tasto **MENU** per aprire la schermata MENU. Usare il tasto **+** o **−** per selezionare BROWSE e premere il tasto **Á**.

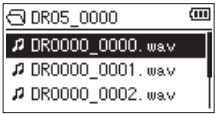

Appare il contenuto della cartella che contiene il file selezionato sulla schermata principale prima che la schermata BROWSE fosse aperta.

# <span id="page-59-1"></span>**Schermata di navigazione**

Nella schermata BROWSE, cartelle e file musicali appaiono in una struttura gerarchica molto simile a quella di un computer. Sul DR-05, le cartelle possono utilizzare solo due livelli.

- Usare il tasto + o − per selezionare file e cartelle.
- Quando si seleziona una cartella, premere il tasto  $\blacktriangleright$  per mostrare il contenuto di tale cartella.
- Quando una cartella o file è selezionato, premere il tasto  $\blacktriangleleft$  per uscire dalla cartella attualmente aperta e passare a un livello superiore nella struttura a cartelle.
- Quando una cartella o file è selezionato, premere il tasto **QUICK** per aprire la schermata pop-up.

• Quando un file viene selezionato, premere il tasto **Á** per tornare alla schermata iniziale e riprodurre il file.

Questa cartella che contiene il file diventa la cartella corrente e i nuovi file registrati vengono salvati in questa cartella. Se l'area di riproduzione è stato impostata come FORDER, la cartella diventa la nuova area di riproduzione.

- Quando si seleziona una cartella, premere il tasto **Á** per tornare alla schermata iniziale. Il primo file nella cartella (nella parte superiore della lista di file) sarà riprodotto.
- Questa cartella diventa la cartella corrente e i nuovi file registrati vengono salvati in questa cartella. A prescindere dalla impostazione precedente, l'area di riproduzione è impostata su FORDER e questa cartella diventa la nuova area di riproduzione.

## **Icone della schermata BROWSE**

Il significato delle icone che appaiono nella schermata BROWSE è il seguente.

### **Root Music (**MUSIC**)**

La cartella MUSIC è il livello più alto (root) di cartella nella gerarchia mostrata nella schermata BROWSE.

### **File audio**

Questa icona appare prima dei file musicali.

### **Cartella con il simbolo più**

Questa icona indica cartelle che contengono sottocartelle.

### **Cartella chiusa**

Questa icona indica cartelle che non contengono sottocartelle.

### **Cartella aperta**

Il contenuto della cartella con questa icona attualmente appare nella schermata.

# **Operazioni sui file**

Selezionare il file audio desiderato nella schermata BROWSE e premere il tasto **QUICK** per aprire la finestra pop-up qui di seguito.

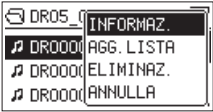

Usare il tasto **+** o **−** per selezionare la voce desiderata dalla seguente lista e premere il tasto **Á** per seguirla.

INFORMAZ.

Informazioni (data/ora, dimensione) relative al file selezionato. Premere il tasto **A** di nuovo o premere il tasto **(HOME) [ª]** per toranare alla schermata BROWSE.

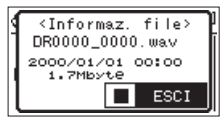

AGG.LISTA

Aggiunge il file selezionato alla playlist [\(vedere](#page-68-0)  ["Playlist" a pagina 69\).](#page-68-0)

#### ELIMINAZ.

Viene visualizzato un messaggio per confermare l'eliminazione del file. Premere il tasto **Á** per cancellare il file e il tasto **(HOME) [ª]** per annullare l'operazione di cancellazione.

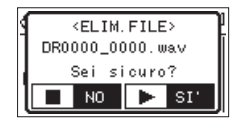

#### ANNULLA

L'operazione per il file selezionato (evidenziare) viene annullata e il menu pop-up si chiude.

### **NOTA**

*Il menu pop-up può essere chiuso anche premendo il tasto di*  **QUICK***.*

*62 TASCAM DR-05*

# 5–Lavorare con i file e cartelle

# <span id="page-62-0"></span>**Operazioni sulla cartella**

Selezionare la cartella desiderata nella schermata BROWSE e premere il tasto **QUICK** per aprire la finestra pop-up riportata di seguito.

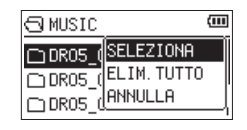

Usare il tasto **+** o **−** per selezionare la voce desiderata dal seguente elenco e premere il tasto **Á** per eseguirla.

#### SELEZIONA

Ritorna alla schermata principale e seleziona il primo file nella cartella. A prescindere dalla impostazione precedente, l'area di riproduzione è impostata su FORDER e questa cartella diventa la nuova area di riproduzione. Durante la registrazione, i file vengono creati in questa cartella.

ELIM.TUTTO

Appare un messaggio pop-up per confermare che si desidera eliminare in una sola volta tutti i file contenuti nella cartella selezionata.

Premere il tasto ► per cancellare il file o premere il tasto **(HOME) [ª]** per annullare.

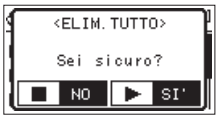

### **NOTA**

*Non è possibile cancellare i file di sola lettura e i file che non sono riconosciuti da questa unità.* 

#### ANNULLA

L'operazione per il file selezionato (evidenziare) viene annullata e il menu pop-up viene chiuso.

#### **NOTA**

*Il menu pop-up può essere chiuso anche premendo il tasto di*  **QUICK***.*

# **Creazione di una nuova cartella**

Nell'elenco dei file, Nuova cartella viene visualizzato nella parte inferiore.

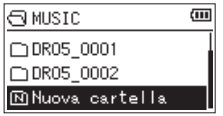

Selezionare (evidenziare) Nuova cartella e premere il tasto **Á**. Un pop-up appare per confermare che si desidera creare una nuova cartella.

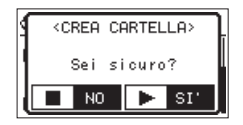

Premere il tasto **Á** per creare la nuova cartella o premere il tasto **(HOME) [ª]** per annullare.

Si noti che l'unità supporta solo una struttura di cartella a due livelli e di conseguenza Nuova

*64 TASCAM DR-05*

cartella non appare nelle cartelle di secondo livello.

Una cartella appena creata diventa quella corrente e i nuovi file registrati vengono salvati in questa cartella. Se l'area di riproduzione è stata impostata su CAR, la cartella diventa l'area di riproduzione.

# 6–Riproduzione

Nella schermata iniziale è possibile utilizzare i tasti **I**<sup>√</sup> e ►►I per selezionare la traccia da riprodurre. I file selezionabili sono determinati dall'impostazione dell'area di riproduzione.

Limitare l'area di riproduzione rende la selezione dei brani più facile quando si hanno numerose tracce registrate nella card microSD.

Nella schermata IMP.RIPRODUZ. è possibile selezionare tutti i file, la cartella corrente o la playlist come area di riproduzione. È possibile utilizzare la schermata BROWSE per impostare una cartella come area di riproduzione.

#### **SUGGERIMENTO**

*Nella schermata* BROWSE*, indipendentemente dalle impostazioni di riproduzione, è possibile selezionare qualsiasi file della card che si desidera.*

# **Regolare il volume di riproduzione**

Il volume di uscita dall'altoparlante o il connettore **/LINE OUT** può essere regolato utilizzando il tasto **+** o **−** mentre è visualizzata la schermata iniziale. Un indicatore di volume appare in un finestra.

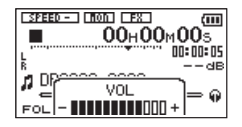

## **Impostare l'area di riproduzione (AREA)**

Impostare l'area di riproduzione per la ripetizione e la riproduzione normale nella schermata **IMP. RIPRODUZ.** 

- **1 Premere il tasto MENU per aprire la schermata** MENU**.**
- **2 Usare il tasto + o − per selezionare** IMP. RIPRODUZ. **e premere il tasto Á**.

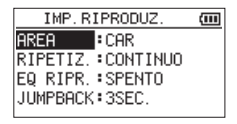

# 6–Riproduzione

**3 Usare il tasto + o − per selezionare (evidenziare) AREA e premere il tasto ¯**  $\bullet$ 

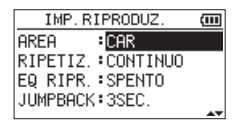

**4 Usare il tasto + o − per impostare l'area di riproduzione.**

#### TUT

Impostare l'area di riproduzione di tutti i file nella cartella Music della scheda microSD.

#### CAR **(default)**

Impostare l'area di riproduzione di tutti i file contenuti nella cartella selezionata.

#### PL

Impostare l'area di riproduzione, come tracce nella playlist [\(vedere "Playlist" a pagina 69\).](#page-68-0)

#### *66 TASCAM DR-05*

Se non c'è una playlist definita, appare un pop-up Nessuna PLAYLIST.

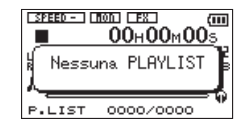

**5 Premere il tasto (HOME) [ª] per tornare alla schermata iniziale.**

#### **NOTA**

*L'attuale impostazione dell'area di riproduzione viene visualizzata nella parte inferiore sinistra della schermata iniziale.*

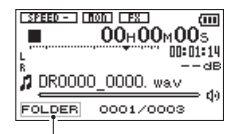

Area di riproduzione

# **Selezione di una cartella come area di riproduzione (1)**

Indipendentemente dall'area di riproduzione corrente, se si seleziona una cartella nella schermata BROWSE, l'area di riproduzione cambia alla cartella selezionata.

- **1 Premere il tasto MENU per aprire la schermata** MENU**.**
- **2 Usare il tasto + o − per selezionare** BROWSE **e premere il tasto**  $\blacktriangleright$ **.**

La schermata BROWSE appare.

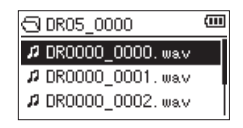

Appare un elenco di file della cartella che contiene il file selezionato.

**3** Usare il tasto  $\blacktriangleright\blacktriangleleft\preceq$  **o**  $\blacktriangleright\blacktriangleright\blacktriangleright$  per selezionare

### **un livello di cartella e usare il tasto + o − per selezionare una cartella .**

Per una spiegazione di come utilizzare la schermata BROWSE, vedere ["Schermata di](#page-59-1)  [navigazione" a pagina 60](#page-59-1).

**4 Premere il tasto QUICK per aprire la schermata pop-up seguente.**

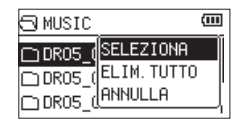

**5 Usare il tasto + o − per selezionare**  SELEZIONA **e premere il tasto Á.**

Il display torna alla schermata iniziale e viene riprodotto il brano selezionato.

Questa cartella diventa la cartella corrente e i nuovi file registrati vengono salvati in questa FORDER. Inoltre, la cartella che contiene il brano diventa l'area di riproduzione indipendentemente dalla cartella di riproduzione impostata in precedenza.

# 6–Riproduzione

# **Selezione di una cartella come area di riproduzione (2)**

Quando l'area di riproduzione è impostata su FORDER, se si seleziona un file nella schermata BROWSE, la cartella che contiene il file selezionato diventa l'area di riproduzione.

- **1 Premere il tasto MENU per aprire la schermata** MENU**.**
- **2 Usare il tasto + o − per selezionare** BROWSE **e premere il tasto Á.**

La schermata BROWSE appare.

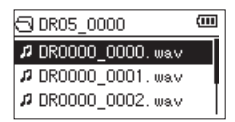

Un elenco di file della cartella che contiene il file selezionato appare nella schermata iniziale.

**3** Usare il tasto  $\blacktriangleright\blacktriangleleft\blacktriangleleft\circ\blacktriangleright\blacktriangleright\blacktriangleright\blacktriangleright$  per selezionare **un livello di cartella e usare il tasto + o −** 

### **per selezionare la cartella che contiene la traccia (file) che si desidera riprodurre.**

Per una spiegazione di come utilizzare la schermata BROWSE, vedere ["Schermata di](#page-59-1)  [navigazione" a pagina 60](#page-59-1).

- **4 Premere il tasto ¯.**
- **5 Usare il tasto + o − per selezionare il file.**

### **6 Premere il tasto Á.**

Il display torna alla schermata iniziale e viene riprodotto il brano selezionato.

Questa cartella diventa la cartella corrente, e i nuovi file registrati vengono salvati qui. Inoltre, la cartella che contiene il brano diventa l'area di riproduzione indipendentemente dalla cartella di riproduzione impostata in precedenza.

*68 TASCAM DR-05*

# 6–Riproduzione

# <span id="page-68-0"></span>**Playlist**

È possibile fare una scaletta di brani per la riproduzione (playlist). Nella schermata IMP. RIPRODUZ. se si seleziona PLAYLIST per la voce AREA, è possibile impostare la riproduzione alle sole tracce della playlist.

# **Aggiunta di tracce alla playlist**

- **1 Premere il tasto MENU per aprire la schermata** MENU**.**
- **2 Usare il tasto + o − per selezionare** BROWSE **e premere il tasto**  $\blacktriangleright$ **.**

La schermata BROWSE appare.

#### **NOTA**

*Per una spiegazione di come utilizzare la schermata* BROWSE*, vedere ["Schermata di navigazione" a pagina 60](#page-59-1).*

**3 Usare il tasto + o − per selezionare il file che si desidera aggiungere alla playlist e premere il tasto QUICK.**

### **NOTA**

*Per i dettagli su come selezionare il file, vedere ["Schermata di](#page-59-1)  [navigazione" a pagina 60](#page-59-1).*

Appare una finestra pop-up.

**4 Usare il tasto + o − per selezionare** AGG**.** LISTA**.**

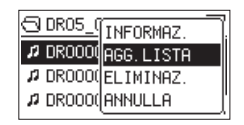

**5 Premere il tasto Á.**

La traccia è aggiunta alla playlist e la finestra pop-up si chiude.

**6 Ripetere i passi 3, 4 e 5, se necessario, per aggiungere altri brani alla playlist. Le tracce sono numerate nell'ordine in cui vengono aggiunte.**

# **Modificare la playlist**

È possibile visualizzare e modificare la playlist che avete fatto nella schermata PLAYLIST.

È inoltre possibile utilizzare questa schermata per riprodurre i brani e modificare la playlist.

- **1 Premere il tasto MENU per aprire la schermata** MENU**.**
- **2 Usare il tasto + o − per selezionare** BROWSE **e premere il tasto**  $\blacktriangleright$ **.**

La schermata BROWSE appare.

**3 Usare il tasto Â per passare al livello di cartella superiore.**

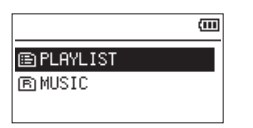

**4 Usare il tasto + o − per selezionare** PLAYLIST **e premere il tasto ¯.**

La schermata PLAYLIST appare.

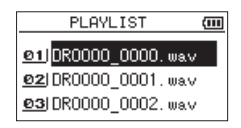

**5 Usare il tasto + o − per selezionare il file da modificare e premere il tasto QUICK.**

Appare una finestra pop-up.

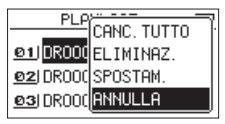

**6 Usare il tasto + o − per selezionare una voce e premere il tasto ▶ per eseguire le seguenti operazioni.**

*70 TASCAM DR-05*

# 6–Riproduzione

#### CANC.TUTTO

Un messaggio di conferma appare per confermare che si desidera rimuovere tutti i file dalla playlist. Premere il tasto **Á** per rimuovere tutti i file o il tasto **(HOME) [ª]** per annullare questa operazione.

Per questa operazione, non importa quale traccia sia selezionata al passo 5. Tutti i file vengono rimossi dalla playlist, ma non vengono cancellati dalla card microSD.

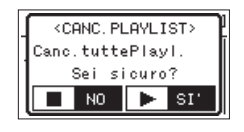

ELIMINAZ.

Rimuove la traccia selezionata dalla playlist.

Il file viene rimosso dalla playlist, ma non è cancellato dalla card microSD.

SPOSTAM.

Selezionare questa opzione per modificare l'ordine delle tracce nella playlist.

Oltre al nome del file, il numero del brano appare anche evidenziata inverso.

• Usare il tasto **+** o **−** per spostare la traccia selezionata in una posizione diversa nella playlist.

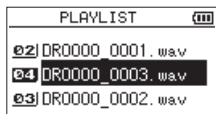

Nell'esempio precedente, la 4a traccia è stata spostata al 3° posto nella lista.

• Premere il tasto **Á**. La schermata display torna alla schermata PLAYLIST.

#### ANNULLA

L'operazione per il file selezionato viene annullata.

# 6–Riproduzione

# **Selezione dei file per la riproduzione (skip)**

Quando la schermata iniziale è aperta, premere i tasti **E E N** per selezionare il file per la riproduzione.

Se si preme il tasto  $\blacktriangleleft$  quando la posizione di riproduzione si trova a metà del file, si ritorna all'inizio del file. Se si preme il tasto  $\blacktriangleright$  quando si trova all'inizio di un file, la riproduzione salta all'inizio del file precedente.

Se si preme il tasto  $\rightarrow$  quando si trova all'inizio o a metà del file, la riproduzione salta all'inizio del file successivo.

#### **NOTA**

- *• Solo i file nell'area di riproduzione che è attualmente impostata possono essere selezionati per la riproduzione.*
- *• Il nome della traccia, il numero di file e altre informazioni sui file per la traccia in riproduzione appaiono sul display.*
- *• L'icona* **ª** *appare sul display quando la riproduzione è ferma all'inizio di una traccia, e l'icona* **π** *appare quando la riproduzione è interrotta a metà di un brano (in pausa).*

#### *• Quando sono impostati i punti IN e OUT nel file, premendo il tasto* **Â** *o* **¯** *si salta in tali punti. Premere il tasto ripetutamente fino a quando viene selezionato il file che si desidera.*

# **Riproduzione**

### **Quando la schermata iniziale è aperta e la riproduzione è ferma, premere il tasto Á per avviare la riproduzione.**

### **NOTA**

- *• I file nell'area di riproduzione possono essere riprodotti.*
- *• È inoltre possibile scegliere i file per la riproduzione in base al nome nella schermata* BROWSE*.*

### **Pausa**

**Quando la schermata iniziale è aperta e una traccia è in riproduzione, premere il tasto (HOME) [ª] per mettere in pausa nella posizione corrente (PAUSE).**

**Premere il tasto**  $\blacktriangleright$  **di nuovo per riavviare la riproduzione da quella posizione.**

### *72 TASCAM DR-05*
#### **Stop**

**Quando la schermata Home è aperta e una traccia è in riproduzione, premere il tasto (HOME) [ª] per mettere in pausa e premere il tasto**  $\uplus$  **/ | (HOME)** [■] per **tornare all'inizio del file. (STOP)** 

### **Riavvolgimento e avanzamento veloce (ricerca)**

**Quando la schermata iniziale è aperta e una traccia è in riproduzione o ferma, tenere premuto il tasto**  $\blacktriangleright\blacktriangleleft\blacktriangleleft$  **<b>o** ▶▶ per **riavvolgere o avanzare velocemente e cercare nella traccia di riproduzione.** 

#### **NOTA**

*Tenere premuto il tasto* **Â** *o* **¯** *per accelerare la velocità di ricerca.*

# **Riproduzione ripetuta (RIPETIZ.)**

È possibile riprodurre ripetutamente un file o più file all'interno di una zona designata.

- **1 Premere il tasto MENU per aprire la schermata** MENU**.**
- **2 Usare il tasto + o − per selezionare** IMP. RIPRODUZ. **e premere il tasto Á.**

La schermata IMP.RIPRODUZ. appare.

**3 Usare il tasto + o − per selezionare** RIPETIZ. **e premere il tasto ▶▶ o ▶.** 

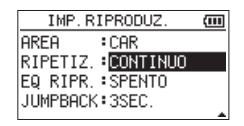

**4 Usare il tasto + o − per selezionare una modalità di ripetizione.**

# 6–Riproduzione

CONTINUO (default):

Tutte le tracce nell'area di riproduzione vengono riprodotte in sequenza una sola volta (questa impostazione è la modalità di riproduzione normale).

SINGOLO:

La traccia selezionata viene riprodotta una sola volta senza ripetere. Lìicona **ille** appare nella schermata iniziale.

#### 1RIPET.:

La traccia corrente viene riprodotta ripetutamente. L'icona 41<sup>1</sup> appare nella schermata iniziale.

RIP.TUTTO:

Tutte le tracce nell'area di riproduzione selezionata vengono riprodotte ripetutamente. L'icona <sup>ເጋገቢ L</sup>appare nella schermata iniziale.

### **NOTA**

*Se si avvia la riproduzione ciclica, la voce* RIPETIZ. *passa automaticamente su* CONTINUO *se si è in una modalità diversa.*

#### **5 Premere il tasto (HOME) [ª] per tornare alla schermata iniziale.**

# **Speciali funzioni di controllo della riproduzione**

L'unità dispone di alcune funzioni speciali di controllo della riproduzione. Per esempio, è possibile riprodurre una sezione selezionata di una traccia ripetutamente o cambiare il tempo della musica senza cambiare l'intonazione. È anche possibile migliorare la percezione globale di pressione del suono per un ascolto confortevole quando la riproduzione è indistinguibile. Queste funzioni di controllo della riproduzione servono per fare pratica efficacemente sugli strumenti musicali e per l'analisi di brani musicali.

## **Schermata Playback Control**

Usare la schermata Playback Control per impostare le funzioni di controllo della riproduzione.

Quando la schermata iniziale è aperta durante la riproduzione o in Stop, premere il tasto **PB CONT** per aprire la schermata Playback Control.

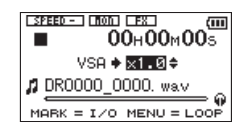

Questa schermata può essere utilizzata per effettuare le impostazioni per la velocità di riproduzione e la riproduzione ciclica.

Al termine delle impostazioni in questa schermata, premere il tasto **(HOME) [ª]** (o premere il tasto **PB CONT**) per tornare alla schermata iniziale.

## **Riproduzione ripetuta di una sezione (riproduzione ciclica)**

Con questa funzione, è possibile ripetere (loop) la riproduzione di una sezione di traccia.

**1 Quando la schermata iniziale è aperta durante la riproduzione o in Stop, premere il tasto PB CONT per aprire la schermata Playback Control.**

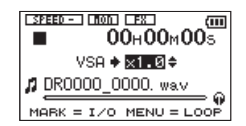

**2** Premere il tasto ▶ per avviare la **riproduzione e premere il tasto MARK nel punto di inizio della sezione che si desidera ripetere. Questa posizione è impostata come punto IN (inizio). Verrà visualizzato nel punto corrispondente sotto la barra di riproduzione.**

# 6–Riproduzione

**3 Premere il tasto MARK nel punto finale della sezione che si desidera riprodurre ripetutamente. Questa posizione è impostata come punto OUT (fine) e la riproduzione ciclica della sezione tra i punti IN e OUT inizia.**

#### **Viene visualizzato L** nel punto **corrispondente sotto la barra.**

Durante la riproduzione di loop appare anche l'indicatore  $\overline{A}$ 

Premere il tasto **PB CONT** per tornare alla schermata iniziale pur mantenendo le impostazioni l'I/O. Anche dopo il ritorno alla schermata iniziale, l'icona 100 continua ad essere presente, insieme ai simboli = e = nei punti corrispondenti ai punti IN e OUT sotto la barra di riproduzione.

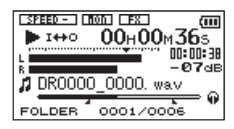

#### **NOTA**

- *• Il messaggio pop-up "*I/O troppo breve*" appare se la sezione tra i punti IN e OUT è troppo breve. Impostare di nuovo. La sezione deve essere lunga 1 secondo o più.*
- *• Premere il tasto* **MARK** *nuovamente per cancellare i punti IN e OUT.*
- *• Per interrompere la riproduzione ciclica, premere il tasto* **MENU** *quando la schermata di controllo della riproduzione è aperta. Premere il tasto* **MENU** *di nuovo per avviare la riproduzione ciclica tra i punti IN e OUT.*
- *• Se si imposta una delle modalità di ripetizione, la riproduzione ciclica viene annullata.*
- *• Non è possibile impostare i punti IN e OUT in file diversi.*
- *• Le impostazioni dei punti IN e OUT vengono perse quando si seleziona un file diverso.*
- *• L'assegnazione accurata dei punti IN e OUT non è sempre possibile con i file MP3 a bit rate variabile (VBR).*

# **Cambiare la velocità di riproduzione (VSA)**

L'unità dispone della funzione VSA (Variable Speed Audition) che modifica la velocità di riproduzione senza modificare l'intonazione.

#### **CAUTELA**

*La funzione VSA non può essere efficace per i file registrati con una frequenza di campionamento di 96 kHz e verrà mo*strato **ESPEEDX L** nella schermata iniziale. Tuttavia, l'imposta*zione della velocità di riproduzione può essere modificata. Per applicare la regolazione della velocità di riproduzione, selezionare un file registrato con una frequenza di campionamento di 44,1 kHz o 48 kHz utilizzando i tasti* **Â** *o***¯***.*

Premere il tasto **+** o **–** dopo l'apertura della schermata Playback Control per aumentare o diminuire la velocità di riproduzione.

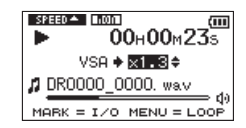

La funzione VSA può cambiare la velocità di riproduzione nell'intervallo da 0.5 (50%) a 1.5 (150%) volte (con incrementi di 0.1) della velocità normale.

Premere il tasto **PB CONT** per la schermata iniziale, mantenendo la velocità di riproduzione attiva. L'icona **sano** o sano appare quando la velocità di riproduzione è impostata, rispettivamente, su un valore maggiore o minore di 1.0

## **Utilizzare l'equalizzatore in riproduzione (EQ RIPR.)**

È possibile scegliere tra diversi tipi di suono per migliorare la qualità di ascolto (EQ RIPR.: equalizzatore di riproduzione).

Impostare l'equalizzatore in riproduzione nella schermata PLAY SETTING.

**1 Premere il tasto MENU per aprire la schermata** MENU**.** 

# 6–Riproduzione

**2 Usare il tasto + o − per selezionare** IMP. RIPRODUZ. **e premere il tasto Á.** 

La schermata IMP.RIPRODUZ. appare.

**3 Usare il tasto + o − per selezionare** EQ RIPR. **e** premere il tasto ▶▶ o ▶.

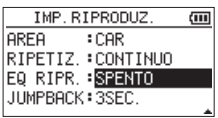

**4 Usare il tasto + o − per impostare l'equalizzatore. TREBLE, MIDDLE e BASS indicano che è attivata la regolazione delle frequenze alte, medie o basse, mentre + e – indicano che il livello sonoro in tale intervallo è aumentato o diminuito.**

Opzioni: SPENTO (impostazione di default), ALTI +, ALTI -, MEDI +, MEDI -, BASSI +, BASSI -

**5 Al termine, premere il tasto (HOME) [ª] per tornare alla schermata iniziale.**

# **Spostare indietro di alcuni secondi la riproduzione (Jump-back)**

Premere il tasto ► durante la riproduzione per tornare indietro di alcuni secondi (regolabile) e riavviare la riproduzione (Jump-back).

Se si trova un passaggio di musica interessante durante la riproduzione, premere il tasto Play per tornare indietro di pochi secondi e riascoltare quel passaggio.

Il tempo del salto indietro viene impostato come un'impostazione JUMPBACK.

- **1 Premere il tasto MENU per aprire la schermata** MENU**.**
- **2 Usare il tasto + o − per selezionare** IMP. RIPRODUZ. **e premere il tasto Á.**

La schermata IMP.RIPRODUZ. appare.

**3 Usare il tasto + o − per selezionare** JUMPBACK **e** premere il tasto ▶▶ o ▶.

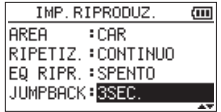

**4 Usare il tasto + o − per impostare il tempo di Jump-back.**

Le opzioni di impostazione sono da 1SEC. (1 secondo) fino a 10SEC. (10 secondi) con incrementi di 1 secondo, 20SEC. (20 secondi), e 30SEC. (30 secondi) (default: 3SEC.).

**5 Al termine, premere il tasto (HOME) [ª] per tornare alla schermata iniziale.**

# 7-Operazioni Quick

# **Caratteristiche del tasto QUICK**

#### Il tasto **QUICK** serve alle seguenti finalità.

- Mentre la schermata iniziale è aperta in Stop o pausa, il menu Quick si apre per la cancellazione, la divisione e l'allineamento del livello della traccia corrente (miglioramento della pressione percepita). In riproduzione, viene visualizzato il menu Quick solo per l'allineamento del livello.
- Mentre la schermata iniziale è aperta in standby di registrazione, il menu Quick viene visualizzato per l'impostazione del controllo del livello.
- Mentre la schermata iniziale è aperta in registrazione, si attua l'incremento traccia per fermare la registrazione del file corrente e continuare su un nuovo file [\(vedere "Incremento](#page-50-0)  [manuale della traccia durante la registrazione" a](#page-50-0)  [pagina 51\)](#page-50-0).
- Un pop-up menu viene visualizzato se la schermata o BROWSE o PLAYLIST viene aperta per lavorare con un file o una cartella selezionata.
- Passa da CALIBR. a LIV.INGR. nella schermata SINTONIZZ.

### **NOTA**

*Il tasto* **QUICK** *è disabilitato se è aperta la schermata* MENU*, il sottomenu* ALTRI*, la schermata* REC SETUP *o una schermata di impostazioni.*

#### Le azioni **QUICK** per le differenti schermate.

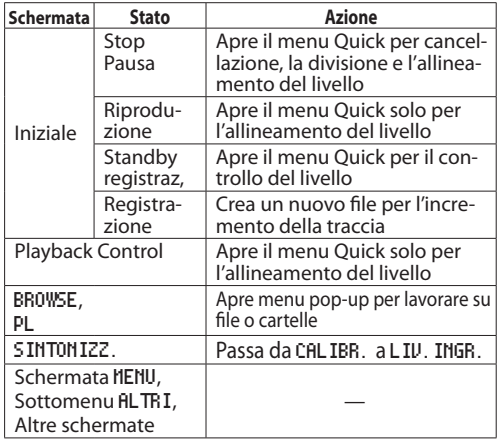

*80 TASCAM DR-05*

# 7-Operazioni Quick

# **Menu Quick**

Per visualizzare la schermata del menu Quick, premere il tasto **QUICK** mentre la schermata iniziale è aperta. Il contenuto di questa schermata dipende dallo stato dell'unità al momento della pressione del tasto **QUICK**.

• **Unità ferma con la schermata iniziale aperta** Si può selezionare cancellazione, divisione e allineamento del livello della traccia corrente.

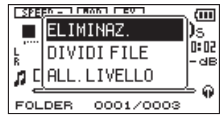

ELIMINAZ.: la traccia corrente può essere cancellata [\(vedere "Eliminare il file selezionato](#page-82-0)  [\(Quick Delete\)" a pagina 83\)](#page-82-0).

DIVIDI FILE: la traccia corrente può essere divisa [\(vedere "Dividere il file selezionato](#page-83-0)  [\(DIVIDI FILE\)" a pagina 84\).](#page-83-0)

ALL.LIVELLO: la pressione percepita complessiva del suono può essere aumentata per migliorare l'ascoltabilità [\(vedere](#page-84-0)  ["Aumentare la pressione complessiva](#page-84-0)  [percepita per migliorare l'ascoltabilità](#page-84-0)  [\(allineamento del livello\)" a pagina 85\).](#page-84-0)

• **In riproduzione con la schermata iniziale aperta o mentre la schermata Playback Control è aperta**

Si può selezionare solo ALL.LIVELLO.

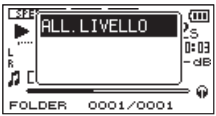

• **In standby di registrazione con la schermata iniziale aperta**

Si può selezionare CONTR.LIV.

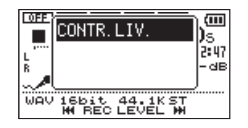

Selezionare CONTR.LIV. e premere il tasto **►** per aprire la schermata pop-up di impostazione del controllo di livello.

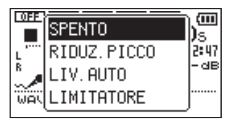

In questa finestra, è possibile scegliere tra le seguenti tre opzioni di controllo del livello.

RIDUZ.PICCO:

Quando il suono in ingresso è troppo elevato, il volume di registrazione viene diminuito automaticamente a un livello appropriato.

#### LIV.AUTO:

Quando il suono in ingresso è troppo basso o troppo alto, il volume di registrazione viene aumentato o diminuito automaticamente a un livello adeguato.

#### LIMITATORE:

Questo impedisce la distorsione del suono a causa di un improvviso ingresso eccessivo.

Per i dettagli della funzione di controllo del livello, vedere ["Usare la funzione di controllo](#page-41-0)  [del livello" a pagina 42](#page-41-0).

Quando MIX MONITOR è attivo, il livello di ingresso può essere regolato in modo semplice usando il tasto **M** o **N** 

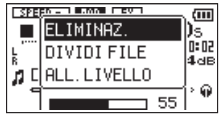

Premere il tasto  $\blacktriangleright$   $\blacktriangleright$  per aprire il popup di impostazione del livello. Regolare il livello durante il controllo del suono in ingresso [\(vedere](#page-39-0)  ["Regolazione del livello di ingresso" a pagina](#page-39-0)  [40\).](#page-39-0)

#### **NOTA**

*• Questa è una funzione di regolazione semplice per MIX MONITOR. Durante questa regolazione, i misuratori di livello sono nascosti e il livello di ingresso per la registrazione non può essere regolato con precisione. Regolazioni precise* 

# 7-Operazioni Quick

*dovrebbero essere effettuate in standby di registrazione [\(vedere "Regolazione del livello di ingresso" a pagina 40\).](#page-39-0)* 

*• Il livello di ingresso non può essere modificato se la funzione di controllo del livello è su* LIV.AUTO*.*

## **Chiudere il menu Quick**

Premere il tasto **QUICK** per chiudere il menu Quick.

# <span id="page-82-0"></span>**Eliminare il file selezionato (Quick Delete)**

Il file selezionato può essere cancellato senza utilizzare la schermata BROWSE.

- **1 Per cancellare un file, selezionarlo con il tasto Â o ¯ o la schermata** BROWSE**.**
- **2 Aprire la schermata del menu Quick premendo il tasto** QUICK **mentre la schermata iniziale è aperta e in Stop.**

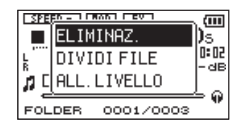

- **3 Usare il tasto + o − per selezionare**  ELIMINAZ.
- **4 Premere il tasto Á. Appare una schermata di conferma per la cancellazione del file.**

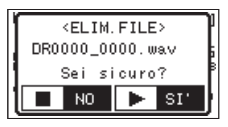

**Premere il tasto ▶ per eliminare il file o premere il tasto (HOME) [ª] per annullare l'eliminazione.**

# <span id="page-83-0"></span>**Dividere il file selezionato (DIVIDI FILE)**

Un file registrato può essere diviso in due parti in una posizione specificata.

- **1 Selezionare un file da dividere con il tasto Â o ¯ o la schermata** BROWSE**.**
- **2 Mentre la schermata iniziale è aperta in Stop, premere il tasto QUICK per mostrare il menu Quick.**

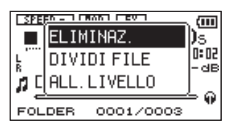

**3 Usare il tasto + o − per selezionare** DIVIDI FILE **e premere il tasto Á.**

La schermata DIVIDI FILE appare.

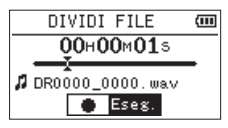

**4 Usare il tasto + o − per selezionare per specificare il punto di divisione del file e premere il tasto RECORD [º].** 

La seguente schermata pop-up appare.

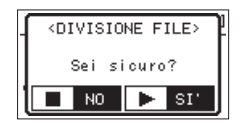

**5** Premere il tasto ▶ per dividere il file **o premere il tasto (HOME) [ª] per tornare alla schermata** DIVIDI FILE **senza dividere il file.**

# 7-Operazioni Quick

#### **NOTA**

- *• Quando la schermata* DIVIDI FILE *è aperta, si può premere il tasto* **Á** *e impostare la posizione di divisione durante la riproduzione del brano.*
- *• Quando la schermata* DIVIDI FILE *è aperta, premere il tasto* **Á** *èer mettere in pausa/riprendere la riproduzione e premere il tasto* **Â** *o* **¯** *per spostarsi all'inizio o alla fine della traccia. Regolare la posizione di divisione del file utilizzando il tasto* **+** *o* **−***. Tenere premuto il tasto*  **+** *o* **−** *per spostare la posizione continuamente.*
- *• Dopo aver diviso un file, vengono creati due nuovi file con "\_a" e "\_b" aggiunti alla fine del nome del file originale. Per esempio se il nome del file originale è "DR0000\_0000. wav", i nuovi file si chiamano "DR0000\_0000\_a. wav" (la registrazione prima del punto di divisione) e "DR0000\_0000\_b.wav" (la registrazione dopo il punto di divisione).*

#### **CAUTELA**

- *• I file MP3 non possono essere divisi.*
- *• Se la card microSD ha spazio insufficiente, la divisione potrebbe non essere possibile.*
- *• La divisione non è possibile se il nome del file diventa più di 200 caratteri.*
- *• La divisione non è possibile se un file che già esiste ha lo stesso nome del nuovo file creato dalla divisione.*

#### **SUGGERIMENTO**

*Aggiungere marcatori durante la registrazione nelle posizioni in cui si desidera dividere un file [\(vedere "Funzione Marcatori" a](#page-52-0)  [pagina 53\)](#page-52-0).*

## <span id="page-84-0"></span>**Aumentare la pressione complessiva percepita per migliorare l'ascoltabilità (allineamento del livello)**

Se il suono in riproduzione è molto basso e impercettibile, la percezione globale di pressione sonora può essere aumentata per migliorare l'ascoltabilità (allineamento del livello).

**1 Mentre la schermata iniziale è aperta in Stop o riproduzione, premere il tasto QUICK per aprire il menu Quick.** 

# 7-Operazioni Quick

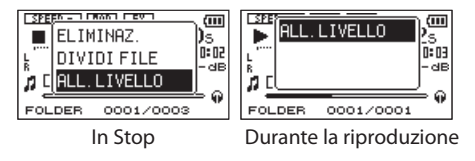

- **2 Usare il tasto + o − per selezionare** ALL. LIVELLO **e premere il tasto Á.**
- **3 Appare la schermata per abilitare/ disabilitare la funzione di allineamento del livello.**

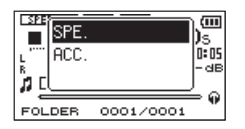

**4 Usare il tasto + o − per selezionare** ACC. **e premere il tasto**  $\blacktriangleright$  **per abilitare la funzione di allineamento del livello o selezionare**  SPE. e premere il tasto **>** per disabilitare la **funzione di allineamento del livello.**

### **NOTA**

*La funzione di allineamento del livello potrebbe non essere in grado di raggiungere un sufficiente effetto a seconda della sorgente del suono (esempio: un file musicale la cui pressione del suono è già stata regolata).*

# 8–Uso degli effetti

Il DR-05 ha effetti incorporati che possono essere applicati al segnale di ingresso durante la registrazione e la pratica. Possono anche essere applicati al segnale in uscita durante la riproduzione.

L'icona  $R$  appare in lettere chiare su fondo scuro.

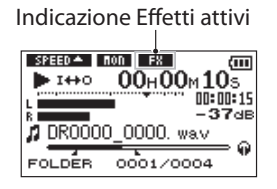

# **Impostare l'effetto**

- **1 Premere il tasto MENU per aprire la schermata** MENU**.**
- **2 Usare i tasti + e − per selezionare** ALTRI **e premere il tasto ▶ per aprire il sottomenu** ALTRI**.**

**3 Usare i tasti + e − per selezionare** EFFETTO**e premere il tasto**  $\blacktriangleright$ **.** 

Appare la schermata EFFETTO.

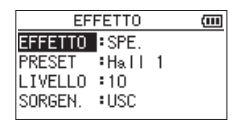

Come mostrato nella figura qui sopra, ci sono quattro voci di impostazione nella schermata EFFETTO.

Impostare ciascuna voce usando i tasti  $\blacktriangleleft$  o **¯** oppure **+** o **−** .

#### EFFETTO:

Utilizzare questa opzione per disattivare o disattivare l'effetto.

L'impostazione predefinita è SPE.

PRESET:

Vedere "Elenco dei Preset deali effetti" [a pagina 88](#page-87-0) per i dettagli sugli effetti preimpostati.

# 8–Uso degli effetti

#### LIVELLO:

Utilizzare questa opzione per modificare il livello di uscita dell'effetto selezionato alla voce PRESET.

Intervallo di impostazione: 0 - 20 SORGEN.:

Usare questo per impostare se l'effetto viene applicato al segnale di ingresso (ING) o il segnale di uscita (USC).

L'impostazione predefinita è USC.

- **4 Usare i tasti + e − per selezionare la voce desiderata e premere il tasto Á o ¯ per accedere alle impostazioni di tale voce.**
- **5 Usare il tasto + o − per impostare il valore desiderato.**
- **6 Premere il tasto Â al termine delle impostazioni per tornare allo stato di selezione della voce.**
- **7 Premere il tasto (HOME) [ª]** per tornare alla schermata principale**.**

### **CAUTELA**

*Quando la frequenza di campionamento è fissato a 96 kHz, oppure viene riprodotto un file WAV con una frequenza di campionamento di 96 kHz, gli effetti incorporati non sono disponibili. Tuttavia, è ancora possibile impostare gli effetti incorporati.*

# <span id="page-87-0"></span>**Elenco dei Preset degli effetti**

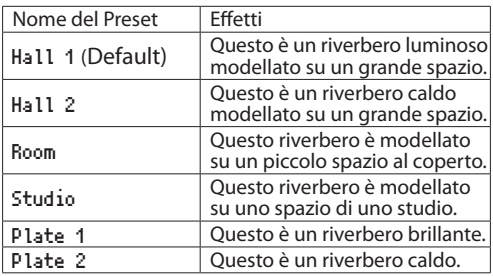

*88 TASCAM DR-05*

# 9-Accordare uno strumento musicale (SINTONIZZ.)

Il DR-05 ha un accordatore integrato per consentire di accordare con precisione uno strumento musicale.

# **Uso dell'accordatore**

### **Impostare l'accordatore**

- **1 Premere MENU per aprire la schermata** MENU**.**
- **2 Usare il tasto + o − per selezionare** ALTRI **e premere il tasto > per aprire ALTRI.**
- **3 Usare il tasto + o − per selezionare**  SINTONIZZ. **e premere il tasto Á.**

La schermata SINTONIZZ. appare.

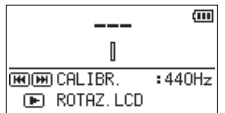

La schermata SINTONIZZ. offre l'opzione CALIBR. per impostare la frequenza fondamentale del LA. Premere il tasto **Â**o  $\blacktriangleright$  per diminuire o aumentare la frequenza. Intervallo: 435Hz - 445Hz (con incrementi di

1Hz, default: 440Hz).

#### **NOTA**

Quando la schermata SINTONIZZ. è aperta, è possibile premere il tasto **Á** per invertire l'orientamento dello schermo, rendendo più facile l'accordatura utilizzando il microfono incorporato.

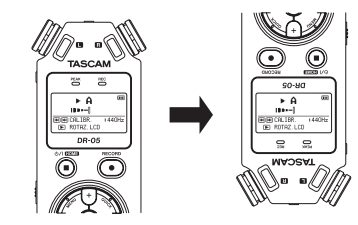

# 9-Accordare uno strumento musicale (SINTONIZZ.)

## **Accordare uno strumento musicale**

- **1 Aprire la schermata** SINTONIZZ. **e suonare una nota vicino all'unità.**
- **2 Accordare lo strumento in modo che il nome della nota sia al centro e che si illumini.**

Verrà visualizzata una barra a sinistra o a destra dal centro se il suono è inferiore o superiore alla nota accordata. La barra si allunga se il suono è meno accordato.

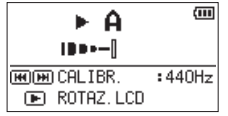

## **Livello di ingresso dell'accordatore**

- **1 Premere il tasto QUICK per passare da** CALIBR. **a**  LIV.INGR. **in fondo alla schermata** SINTONIZZ.
- **2 Usare il tasto Â o ¯ per regolare il livello di ingresso. Il menu a mostra l'impostazione del livello di ingresso. Vedere["Regolare](#page-39-1)  [manualmente il livello di ingresso" a pagina 40](#page-39-1).**

#### *90 TASCAM DR-05*

# 10–Collegamento con un computer

Con questo apparecchio collegato a un computer utilizzando il cavo USB, è possibile trasferire i file audio nella card microSD a un computer, nonché trasferire i file audio dal computer alla card microSD dell'unità.

Questa unità può gestire i file audio nei seguenti formati.

MP3: 32k-320kbps, 44.1k/48kHz

WAV: 44.1k/48k/96kHz, 16/24 bit

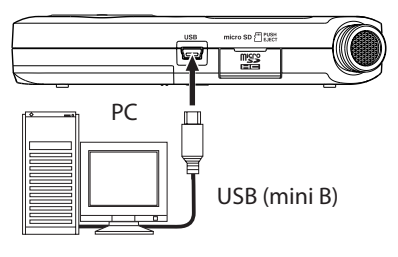

#### **NOTA**

*Invece di utilizzare la porta USB per collegare il DR-05 a un computer, è possibile effettuare le stesse operazioni rimuovendo la card microSD e inserirla direttamente in un compu-* *ter dotato di lettore di card microSD o utilizzando un lettore di card USB.*

#### **CAUTELA**

- *• Non è possibile utilizzare altre funzioni di questa unità quando è collegato a un computer via USB.*
- *• L'unità deve essere collegata direttamente al computer piuttosto che tramite un hub USB.*

Quando l'unità è collegata tramite USB dopo l'accensione, oppure quando l'unità viene accesa dopo essere stata collegata via USB, appare la schermata SELEZ.USB per scegliere tra di alimentazione dal bus o la trasmissione di dati via USB.

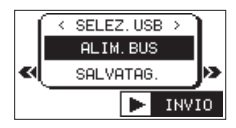

Usare il tasto **+** o **−** per selezionare SALVATAG. e premere il tasto **Á** per collegare l'unità al computer per la trasmissione dati. Appare il messaggio "USB connesso" sul display.

# 10–Collegamento con un computer

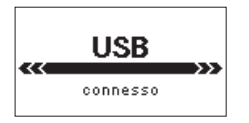

Assicurarsi che la card microSD sia inserita correttamente.

#### **NOTA**

*Se il cavo USB è collegato quando le batterie sono installate, l'alimentazione viene fornita dalla porta USB (l'alimentazione dal bus USB ha la priorità).*

Se una card microSD non è inserita correttamente prima di effettuare la connessione USB, appare "Imposs.salvare".

Se si apre la cartella "Computer", l'unità apparirà come un drive esterno denominato "DR-05".

#### **Trasferimento di file a un computer**

- **1 Cliccare su "**DR-05**" dello schermo del computer per visualizzare le cartelle "**MUSIC**" e "**UTILITY**".**
- **2 Aprire la cartella "**MUSIC**"e trascinare i file che si desiderano trasferire al computer nella destinazione scelta.**

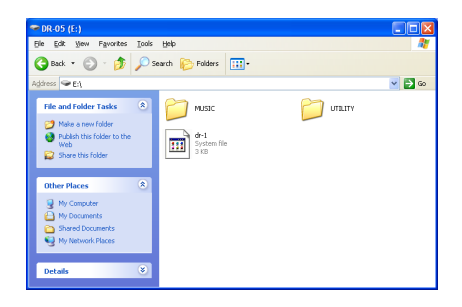

#### **Trasferimento di file da un computer**

- **1 Cliccare su "**DR-05**" sullo schermo del computer per visualizzare le cartelle "**MUSIC**" e "**UTILITY**".**
- **2 Trascinare i file che si desiderano trasferire dal computer all'unità nella cartella "**MUSIC**".**

#### **Disconnessione dal computer**

Prima di scollegare il cavo USB, utilizzare le procedure corrette per smontare il "DR-05" dal computer (come un disco esterno). L'unità si spegne dopo che il cavo USB viene scollegato.

Consultare il manuale operativo del computer per le istruzioni su come smontare un drive esterno.

#### **SUGGERIMENTO**

- *• È possibile gestire la cartella* MUSIC *dal computer.*
- *• È possibile creare sottocartelle nella cartella* MUSIC *fino al secondo livello per l'utilizzo con questa unità. Il DR-05 non è in grado di riconoscere le sottocartelle e file audio di terzo livello o inferiore.*
- *• Dal momento che è possibile impostare il DR-05 per riprodurre solo il contenuto di una cartella specifica, è possibile organizzare i brani per genere, artista o altre categorie a piacere.*
- *• Se si danno nomi alle sottocartelle e ai brani musicali, questi nomi appariranno sullo schermo di questa unità.*

# **Informazioni sul file**

Usare la schermata Information per visualizzare vari tipi di informazioni del DR-05.

- **1 Premere il tasto MENU per aprire la schermata** MENU**.**
- **2. Usare il tasto + o − per selezionare** ALTRI **e premere il tasto Á per aprire il sottomenu**  ALTRI**.**
- **3. Usare il tasto + o − per selezionare**  INFORMAZIONI **e premere il tasto Á.**

La schermata INFORMAZIONI contiene tre pagine. Usare il **tasto +** o **−** per spostarsi tra le pagine.

## **Pagina di informazioni sul file (**FILE**)**

Mostra informazioni sul file attualmente caricato.

#### **Pagina di informazioni sulla card (**CARD**)** Mostra lo stato dell'uso della card microSD attualmente inserita.

**Pagina di informazioni di sistema (**SISTEM**)** Mostra le informazioni di sistema dell'unità e la versione del firmware.

# **Pagina di informazioni sul file**

La pagina FILE mostra le informazioni sul file.

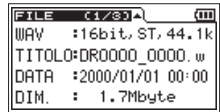

#### WAV **o** MP3

Mostra il tipo di file audio.

Per i file WAV, risoluzione bit, stereo/mono e frequenza di campionamento (Hz). Per i file MP3, bitrate (kbps), CBR (bitrate costante) o VBR (bit rate variabile) il tipo e la frequenza di campionamento (Hz).

#### TITOLO

Mostra il nome del file. Se un file MP3 dispone di informazioni ID3, appaiono informazioni del titolo.

DATA

Data di creazione del file

DIM. Dimensioni del file

*94 TASCAM DR-05*

# 11–Impostazioni e informazioni

# **Pagina di informazioni sulla card**

La pagina CARD mostra lo stato della card microSD attualmente inserita.

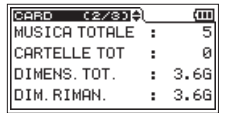

MUSICA TOTALE

Indica il numero di file riproducibili contenuti nella cartella Music.

CARTELLE TOT

Indica il numero totale di cartelle nella cartella Music.

DIMENS.TOT.

Mostra la capacità totale della card microSD.

DIM.RIMAN.**/**DIM.USATA

Mostra la quantità di spazio inutilizzato/ utilizzato nella card microSD.

Premere il tasto **I**<< **o** ▶▶I per passare da DIM. RIMAN. a DIM.USATA.

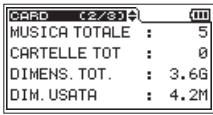

## **Pagina di informazioni di sistema**

La pagina SYSTEM mostra le impostazioni di sistema del DR-05 e la versione del firmware.

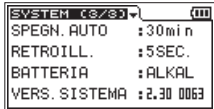

SPEGN. AUTO

Mostra l'impostazione di autospegnimento.

RETROILL.

Mostra lo spegnimento della retroilluminazione.

BATTERIA

Mostra le opzioni del tipo di batteria.

VERS.SISTEMA

Mostra la versione del firmware di sistema.

## **Impostazioni di sistema e formattazione**

Dalla schermata SISTEMA è possibile modificare varie impostazioni per ottimizzare il dispositivo per l'ambiente d'uso e altri requisiti. È inoltre possibile inizializzare l'unità e formattare la card microSD.

- **1 Premere il tasto MENU per aprire la schermata**  MENU**.**
- **2. Usare il tasto + o − per selezionare** ALTRI **e premere il tasto ▶ per aprire il sottomenu** ALTRI**.**
- **3. Usare il tasto + o − per selezionare** SISTEMA **e premere il tasto Á.**

La schermata SISTEMA appare.

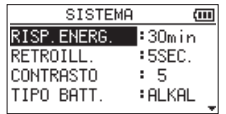

Le seguenti impostazioni possono essere fatte per gli elementi della schermata SISTEMA. Usare il tasto **Â** o **¯** e i tasti **+** o **−** per impostare ogni elemento.

## <span id="page-95-0"></span>**Impostazione della funzione automatica di risparmio energetico**

È possibile utilizzare la voce RISP.ENERG. per impostare la quantità di tempo da quando l'ultima operazione è stato utilizzata per spegnere automaticamente l'alimentazione.

Opzioni: SPE (spenta), 3min, 5min, 10min, 30min(impostazione di fabbrica)

### **Impostare la retroilluminazione**

Usare RETROILL. per impostare il tempo della retroilluminazione dopo l'ultima operazione, quando l'alimentazione è a batterie.

Opzioni: SPE (spento), 5SEC. (default), 10SEC., 15SEC., 30SEC., SEMPRE (sempre accesa).

# **Regolazione del contrasto del display**

Usare CONTRASTO per regolare il contrasto del display.

Opzioni: 1–20 (default: 5)

## **Impostare il tipo di batterie AA**

Usare TIPO BATT. per impostare il tipo di batterie AA che si sta utilizzando. Questa impostazione serve a indicare la quantità di carica residua della batteria e determinare se l'unità ha una carica sufficiente per il normale funzionamento.

Valori: ALKAL (batterie alcaline, default), NiMH (batterie Ni-MH)

## **Impostazione della lingua**

Usare la voce LINGUA per impostare la lingua visualizzata sul display.

**1. Usare il pulsante + oppure − per selezionare la voce** LINGUA **e premere il pulsante Á.**

• Opzioni:

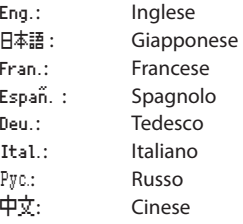

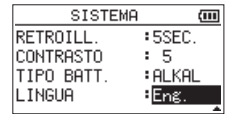

**2.** Premere il pulsante ▶ per aprire una **finestra a comparsa di conferma.**

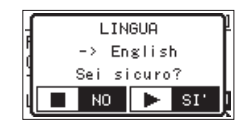

# 11–Impostazioni e informazioni

**3.** Premere il pulsante **A** per confermare la **selezione della lingua. Per annullare la selezione della lingua, premere il tasto**  ¤ **(HOME) [ª].** 

## **Ripristino impostazioni di fabbrica**

Usare la voce INIZ. per ripristinare questa unità alle impostazioni di fabbrica.

- **1 Usare il tasto + o − per selezionare** INIZ. **e premere il tasto Á per evidenziare** Eseg.
- **2** Premere il tasto ► di nuovo per aprire un **pop-up di conferma.**

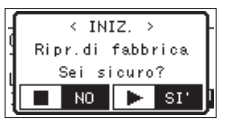

**3** Premere il tasto ▶ per inizializzare l'unità. **Premere (HOME) [ª] per annullare l'inizializzazione.**

## **Usare FORM.VELOCE**

L'utilizzo di FORM.VELOCE cancella tutti i file musicali nella scheda e crea automaticamente nuove cartelle "MUSIC" e "UTILITY" così come il file "dr-1.sys" che è necessario per utilizzare la card microSD con il DR-05.

- **1 Usare il tasto + o − per selezionare** FORM. VELOCE **e premere il tasto Á per evidenziare**  Eseg.
- **2** Premere il tasto ▶ per aprire una finestra **pop-up di conferma.**

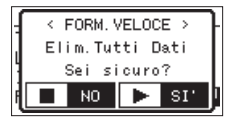

**3** Premere il tasto ▶ per eseguire la **formattazione rapida o premere il tasto (HOME) [ª] per annullare la formattazione.**

# 11–Impostazioni e informazioni

## **Usare FORM.COMPL.**

Usare la voce FORM.COMPL. per formattare completamente la card microSD.

La formattazione completa controlla gli errori durante la formattazione, quindi impiega più tempo rispetto la formattazione rapida.

L'utilizzo di FORM.COMPL. cancella tutti i file musicali nella scheda e crea automaticamente nuove cartelle "MUSIC" e "UTILITY" così come il file "dr-1.sys" che è necessario per utilizzare la card microSD con il DR-05.

- **1 Usare il tasto + o − per selezionare** FORM. COMPL. **e premere il tasto Á per evidenziare**  Eseg.
- **2** Premere il tasto ▶ per aprire una finestra **pop-up di conferma.**

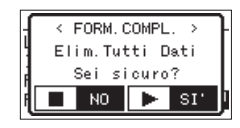

**3** Premere il tasto ▶ per eseguire la **formattazione completa o premere il tasto (HOME) [ª] per annullare la formattazione.**

#### **CAUTELA**

*Quando si formatta una card, l'unità deve essere alimentata dalla rete elettrica tramite l'alimentatore PS-P520E (venduto separatamente), tramite cavo USB in dotazione da un bus del computer, o con batterie sufficiente cariche. Se l'alimentazione viene a mancare durante la formattazione, la formattazione potrebbe non essere portata a termine correttamente.*

# **Impostare il formato dei nomi file**

È possibile selezionare il formato dei nomi dati ai file registrati con questa unità.

- **1 Premere il tasto MENU per aprire la schermata** MENU**.**
- **2 Usare il tasto + o − per selezionare** ALTRI **e premere il tasto ▶ per aprire il sottomenu** ALTRI**.**

**3 Usare il tasto + o − per selezionare** NOME FILE **e premere il tasto Á.**

La schermata NOME FILE appare.

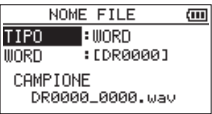

Usare il tasto **I**<4 o ▶▶ e + o – per impostare ogni voce.

In questa schermata è possibile effettuare le seguenti impostazioni per ogni voce.

# **Formato del nome del file**

La voce TIPO può essere impostata sia su WORD (default) che su DATA.

WORD: un nome di 6 caratteri viene utilizzato come inizio di ciascun nome del file.

Esempio: DR0000\_0000.wav

DATA: la data viene utilizzata come nome del file (in formato aammgg). Esempio: 110101\_0000.wav

#### **NOTA**

*La data viene impostata con l'orologio interno dell'unità [\(ve](#page-29-0)[dere "Impostare la data e l'ora" a pagina 30\).](#page-29-0)*

## **Impostare la voce WORD**

Per impostare la voce WORD, usare i tasti  $\blacktriangleleft$  e **►►** per spostare il cursore e usare il tasto + o **−** per selezionare il carattere. Oltre a lettere e numeri, possono essere utilizzati i seguenti caratteri:

 $!$  # \$ % &  $!$  ( ) + , - , ; = @ [ ] ^  $\rightarrow$  { }  $^{\circ}$ 

Di seguito è riportato un elenco di messaggi pop-up che potrebbero apparire sul DR-05, in determinate condizioni. Fare riferimento a questa lista se uno di questi messaggi appare e si desidera verificare il significato o determinare una risposta adeguata.

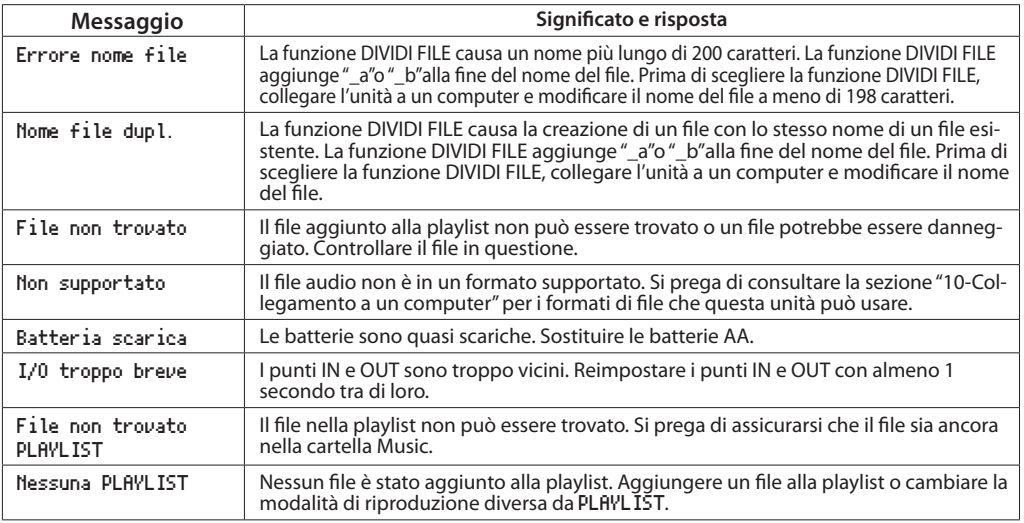

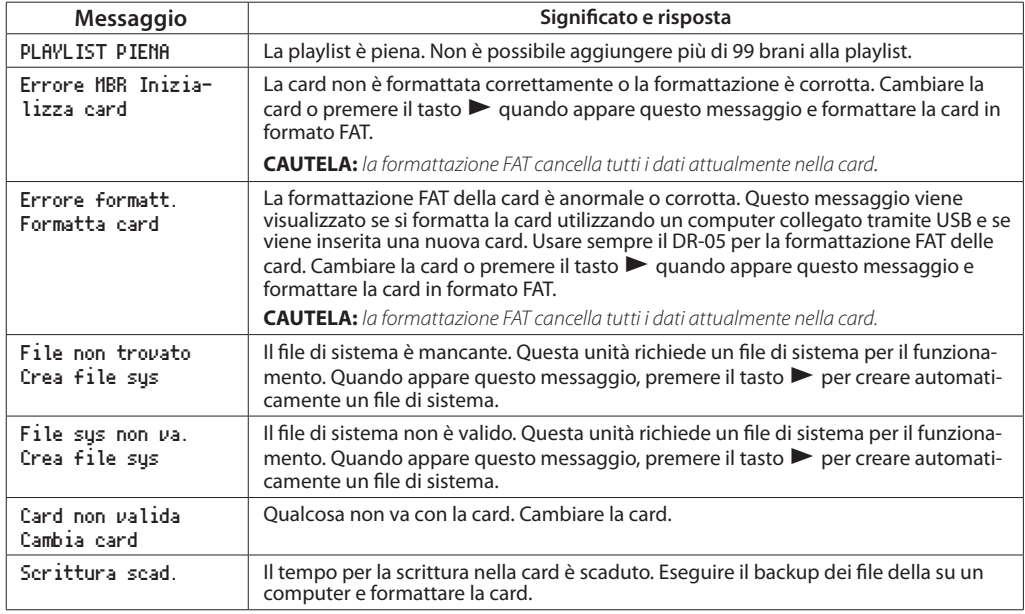

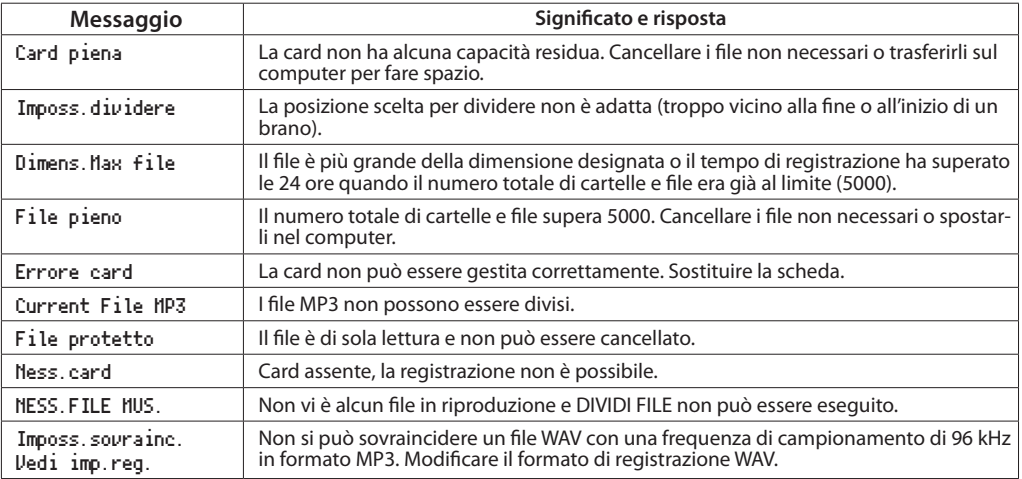

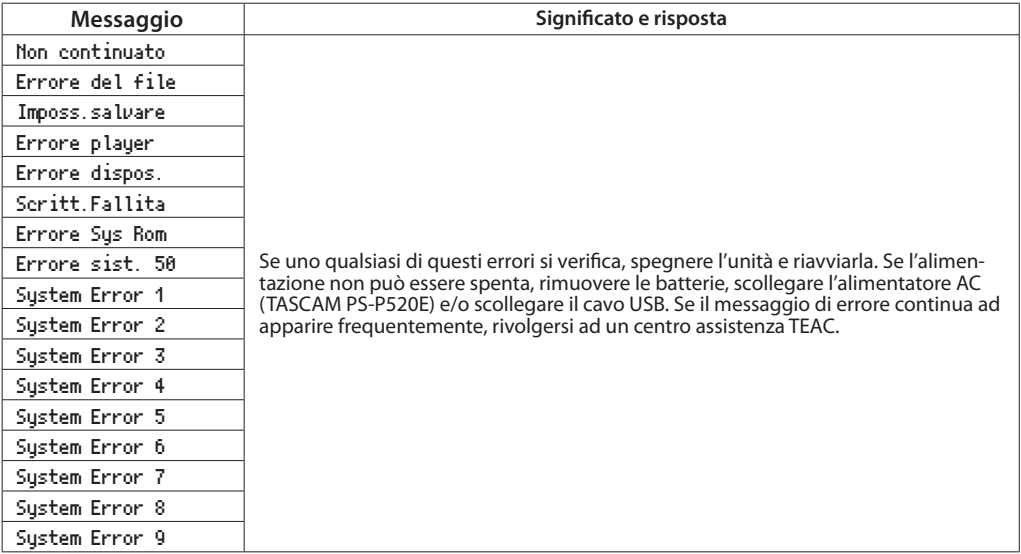

# 13–Risoluzione dei problemi

Se si sperimentano problemi con questa unità, provare la seguente soluzioni prima di chiedere assistenza. Se queste misure non risolvono il problema, si prega di contattare il negozio dove si è acquistato il prodotto, un distributore autorizzato o un centro assistenza TASCAM.

#### **ª L'alimentazione non si accende.**

- Verificare che le batterie non siano scariche.
- Verificare che le batterie siano installate con la polarità +/– corretta.
- Verificare che l'alimentatore AC (TASCAM PS-P520E, venduto separatamente) sia saldamente collegato alla presa e all'unità.
- Verificare che il cavo USB (se usato come alimentazione via USB) sia collegato.
- Verificare che il cavo USB (se usato come alimentazione via USB) non sia collegato tramite un hub USB.
- Verificare che l'interruttore HOLD non sia impostato nella direzione della freccia.

#### **ª L'unità si spegne automaticamente**

È abilitata la funzione automatica di risparmio energetico? [\(vedere "Impostazione della](#page-95-0)  [funzione automatica di risparmio energetico" a](#page-95-0)  [pagina 96\).](#page-95-0)

• Questo prodotto è conforme alla normativa europea ErP sull'alimentazione in standby. Per questo motivo, la funzione automatica di risparmio energetico funziona se è in esecuzione a batterie o mediante l'alimentatore. Regolare l'impostazione della funzione di risparmio energetico automatico su OFF se si vuole disattivarla (l'impostazione predefinita è di 30 minuti).

#### **ª L'unità non funziona.**

- Verificare che l'interruttore HOLD non si trovi in direzione della freccia.
- L'unità è collegata ad un PC tramite il cavo USB? Appare "USB connesso" sul display?

# 13–Risoluzione dei problemi

#### **ª La card microSD non viene riconosciuta.**

• Verificare che la card microSD sia inserita completamente.

## ■ La riproduzione non funziona.

- Se si sta tentando di riprodurre un file WAV, assicurarsi che la frequenza di campionamento sia supportata.
- Se si sta tentando di riprodurre un file MP3, verificare che il bit rate sia supportato.

## **ª Gli altoparlanti non funzionano.**

- Ci sono cuffie collegate?
- ALTOPAR. è impostato su SPE?
- Controllare i collegamenti del sistema di monitoraggio.
- Il volume del monitoraggio è al minimo?
- L'impostazione OUTPUT LEVEL dell'unità è al minimo?

### **ª La registrazione non funziona.**

- Se si utilizza un dispositivo esterno, controllare il collegamento.
- Controllare di nuovo le impostazioni di ingresso.
- Verificare che il livello di registrazione non sia troppo basso.
- Verificare che la card microSD non sia piena.
- Verificare che il numero di file non abbia raggiunto il massimo che l'unità è in grado di gestire.

### **ª Il livello di registrazione è basso.**

- Verificare che l'impostazione del livello di ingresso non sia troppo basso.
- Verificare che il livello di uscita di un dispositivo esterno collegato non sia troppo basso.

## **ª Il suono in registrazione è distorto.**

- Verificare il livello di ingresso per la registrazione (REC LEVEL) non sia troppo alto.
- Gli effetti incorporati sono in funzione?

#### *106 TASCAM DR-05*

#### **ª La riproduzione dei suoni è innaturale.**

- Verificare che non sia regolata la velocità di riproduzione.
- Verificare che non sia abilitato l'equalizzatore riproduzione.
- Verificare che non sia abilitata la funzione di allineamento del livello.
- Gli effetti incorporati sono in funzione?

#### **ª Non è possibile cancellare un file.**

• Assicurarsi che non si stia cercando di cancellare un file copiato da un computer protetto da scrittura.

#### **ª I file di questa unità non vengono visualizzati sul computer.**

- Verificare che l'unità sia collegata al computer tramite la porta USB.
- Non utilizzare hub USB.
- Verificare che l'unità non sia in registrazione o in standby di registrazione.

#### **ª Non è possibile leggere la lingua sul display.**

Dopo aver premuto il pulsante ¤**(HOME)** [8] per spegnere l'unità, premere il pulsante ¤**(HOME)** [8] mentre si tiene premuto il pulsante **MENU**.

Apparirà il menu di selezione della lingua e si sarà in grado di selezionare la lingua.

# 14–Specifiche

# **Dati**

#### **Supporti di registrazione**

Card microSD (64 MB - 2 GB) Card microSDHC (4 GB - 32 GB) **Formato di registrazione/riproduzione**

WAV: 44.1/48/96 kHz, 16/24 bit MP3: 44.1/48 kHz, 32/64/96/128/192/256/320 kbps

#### **Numero di canali**

2 canali (stereo)

# **Dati di ingresso/uscita**

#### **Ingresso/uscita audio analogico**

#### **Prese MIC/EXT IN (alimentazione per micorofoni)**

Connettore: 1/8" (3,5 mm) mini stereo Impedenza di ingresso: 25 kΩ Livello nominale di ingresso: –20 dBV Massimo livello di ingresso: –4 dBV

#### **/LINE OUT**

Connettore: 1/8" (3,5 mm) stereo mini Impedenza d'uscita: 12Ω Livello nominale di uscita: –14 dBV (carico 10 kΩ) Massimo livello di uscita: +2 dBV (carico 10 kΩ) Uscita massima: 20 mW + 20 mW (carico 32Ω)

#### **Altoparlante incorporato**

0,3 W (mono)

# **Controllo ingresso/uscita**

**Presa USB**

Connettore: tipo mini-B Formato: USB 2.0 HIGH SPEED mass storage class

*108 TASCAM DR-05*
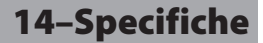

### **Prestazioni audio**

#### **Risposta in frequenza**

20 - 20 kHz +1/–3 dB (44.1 kHz, EXT IN su LINE OUT) (JEITA) 20 -22 kHz +1/–3 dB (48 kHz, EXT IN su LINE OUT) (JEITA) 20 - 40 kHz +1/–3 dB (96 kHz, EXT IN su LINE OUT) (JEITA)

#### **Distorsione armonica totale**

0,05% o meno (EXT IN su LINE OUT, Fs 44.1/48/96kHz) (JEITA)

#### **Rapporto S/N**

92dB o più (EXT IN su LINE OUT, Fs 44.1/48/96kHz) (JEITA)

Nota) JEITA: conforme JEITA CP-2150

## **Altre specifiche**

#### **Alimentazione**

Due batterie AA (alcaline o Ni-MH) Alimentazione computer via cavo USB fornito Alimentatore AC (TASCAM PS-P520E)

## **Durata della batteria (funzionamento**

**continuo)** Tipo di batteria alcalina (EVOLTA)

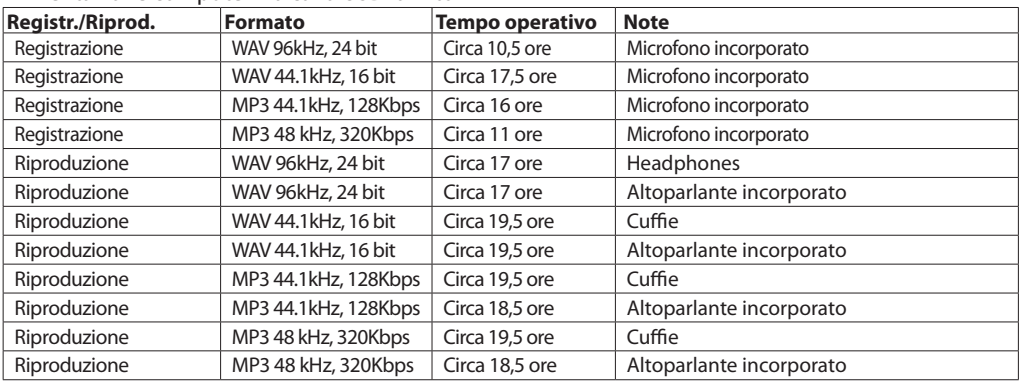

#### Tipo di batteria Ni-MH (eneloop)

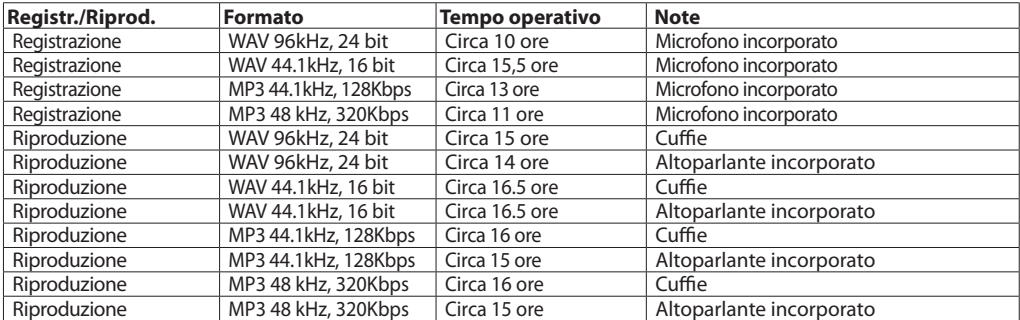

#### **NOTA**

*Il tempo di funzionamento a batteria (durante il funzionamento continuo) potrebbe variare a seconda del supporto utilizzato.*

#### **Dimensioni (L x A x P)**

61 x 141 x 26 mm

#### **Peso**

116 g (senza batterie) 164 g (incluse le batterie)

#### **Temperatura di esercizio**

 $0 - 40^{\circ}C$ 

# 14–Specifiche

## **Dimensioni**

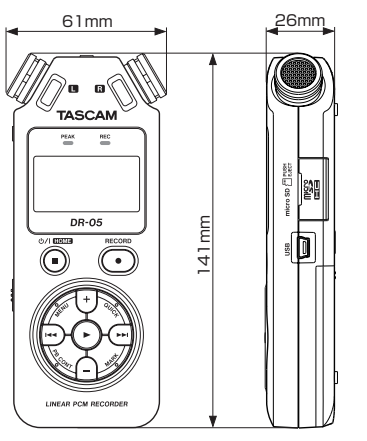

- Le illustrazioni e le altre rappresentazioni possono differire in parte dal prodotto reale.
- Le caratteristiche tecniche e l'aspetto possono essere modificate senza preavviso allo scopo di migliorare il prodotto.

*112 TASCAM DR-05*

## **TASCAM**

# **DR-05**

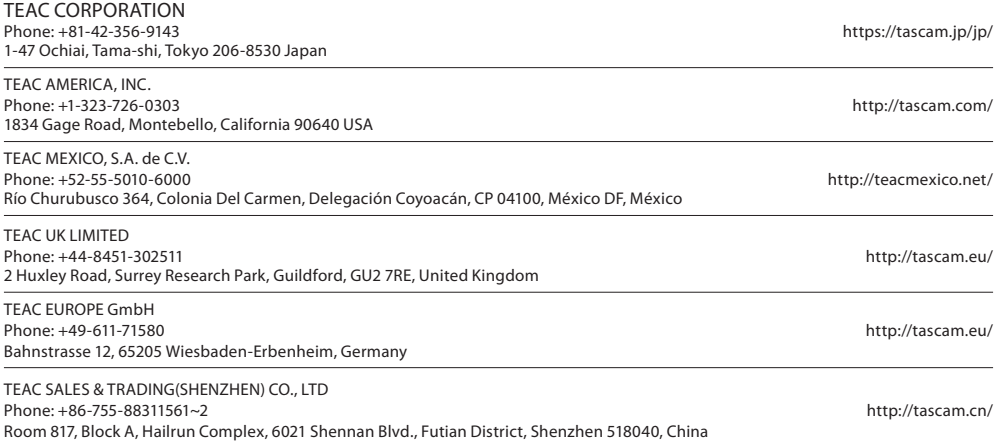